# 云消息服务

最佳实践

文档版本 03 发布日期 2024-07-01

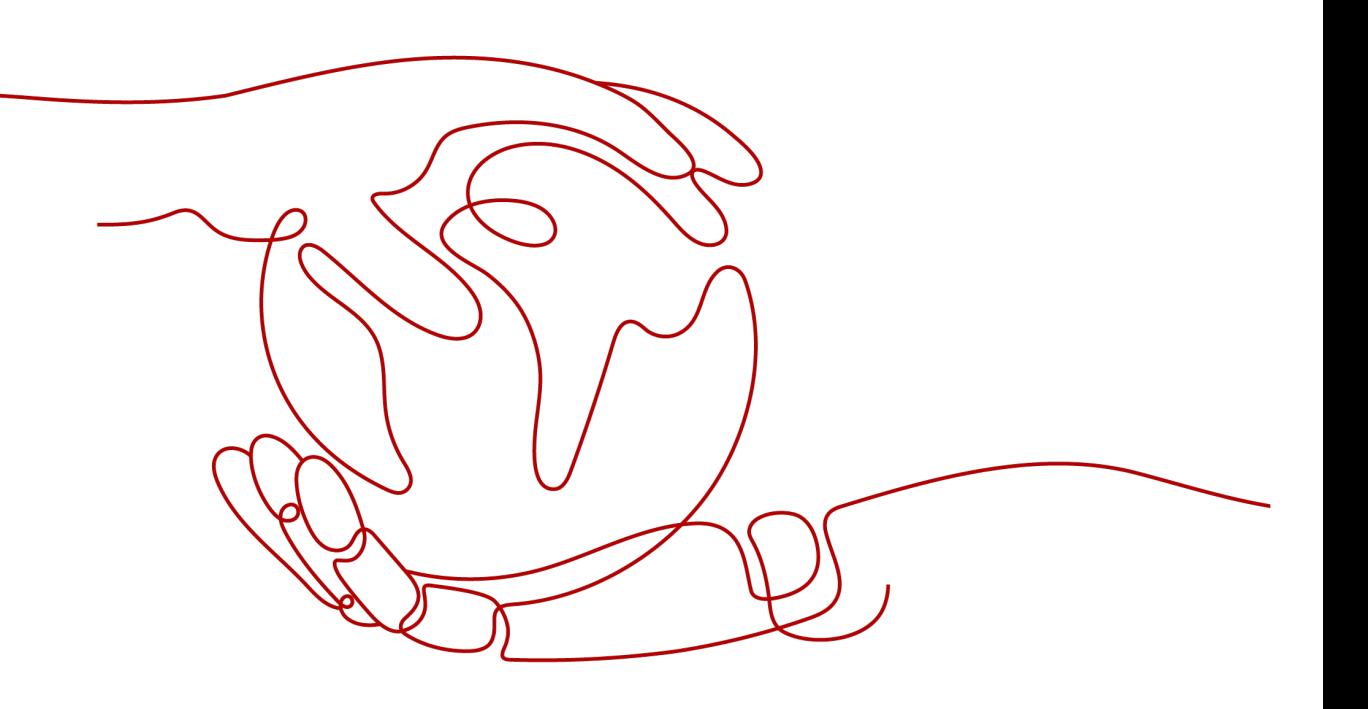

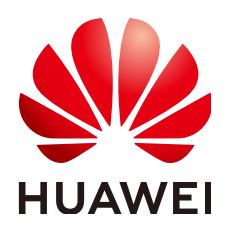

# 版权所有 **©** 华为云计算技术有限公司 **2024**。 保留一切权利。

非经本公司书面许可,任何单位和个人不得擅自摘抄、复制本文档内容的部分或全部,并不得以任何形式传 播。

## 商标声明

**、<br>HUAWE和其他华为商标均为华为技术有限公司的商标。** 本文档提及的其他所有商标或注册商标,由各自的所有人拥有。

## 注意

您购买的产品、服务或特性等应受华为云计算技术有限公司商业合同和条款的约束,本文档中描述的全部或部 分产品、服务或特性可能不在您的购买或使用范围之内。除非合同另有约定,华为云计算技术有限公司对本文 档内容不做任何明示或暗示的声明或保证。

由于产品版本升级或其他原因,本文档内容会不定期进行更新。除非另有约定,本文档仅作为使用指导,本文 档中的所有陈述、信息和建议不构成任何明示或暗示的担保。

目录

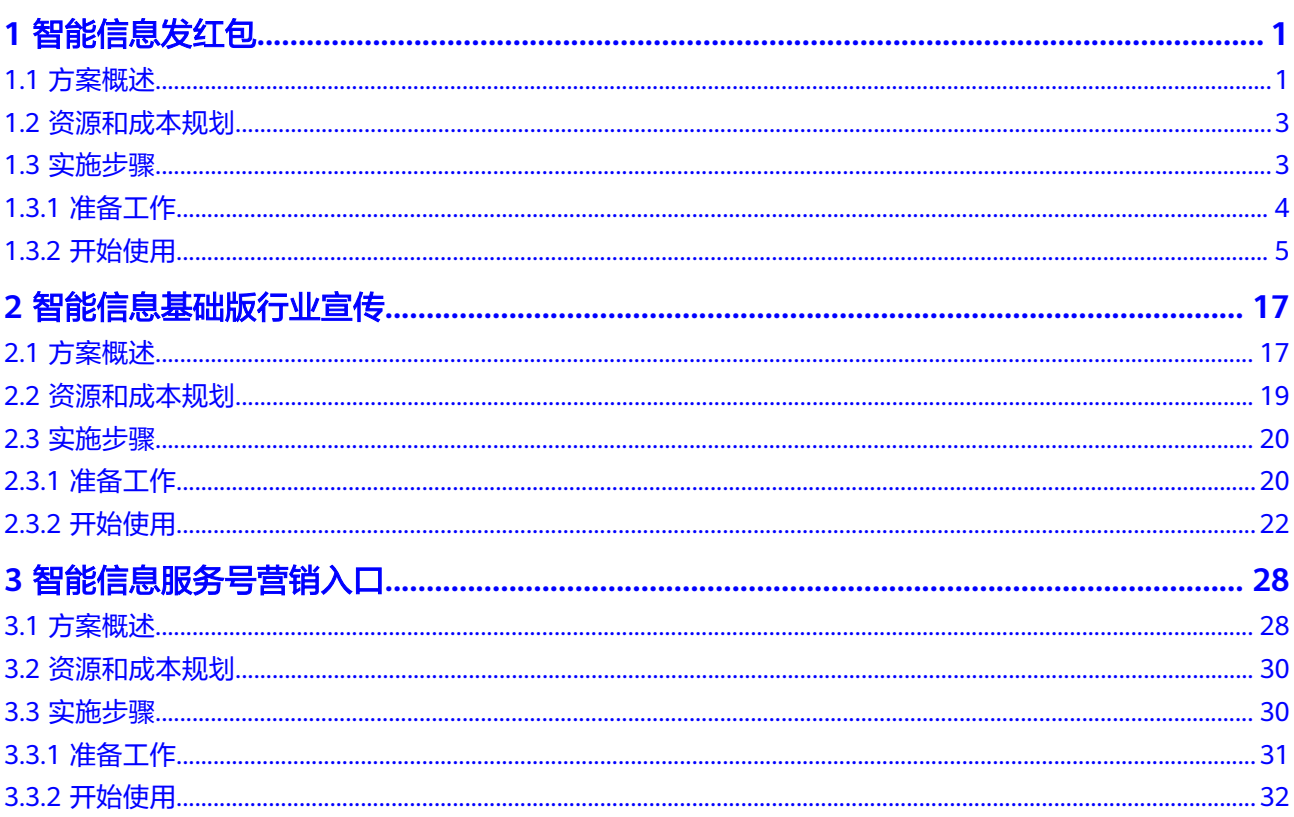

**1** 智能信息发红包

# <span id="page-3-0"></span>**1.1** 方案概述

# 应用场景

该解决方案基于华为云消息服务,通过手机终端增强技术和用户数据分析能力,以可 交互的富媒体方式精准触达最终消费者,并提供敏捷的内容开发服务和多种链接跳转 手段,帮助企业客户更高效率的触达服务,促进营销转化;增加持续收益;提高会员 活跃度和忠诚度;刺激会员消费;提升流水。该方案主要适用于如下场景:

- 红包卡券
- 用户促活
- 节日营销

# 方案架构

智能信息操作如图**[1-1](#page-4-0)**所示。

#### <span id="page-4-0"></span>图 **1-1** 操作流程图

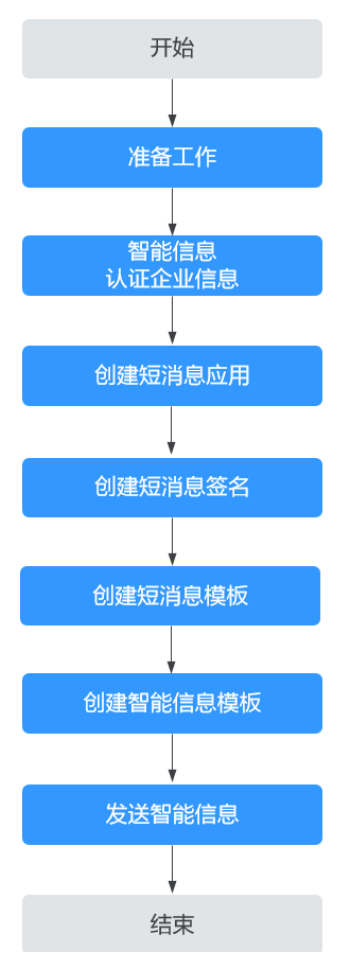

1. [准备工作](#page-6-0)

用户使用云消息服务前,依次开通云消息服务、购买套餐包,并根据实际需要获 取相应的功能权限。

2. [智能信息认证企业信息](#page-7-0)

在"企业备案管理"界面可上传并查看审核状态,通过后可以使用智能信息。

## 3. [创建短消息应用](#page-9-0)

短消息应用是用户使用华为公有云短信服务的载体。

## 4. [创建短消息签名](#page-10-0)

短消息签名是短信发送中的署名,能代表发送者身份标识的字段。

# 5. [创建短消息模板](#page-11-0)

短消息模板是指短信发送方发送短信时使用的内容模板。

# 6. [创建智能信息模板](#page-13-0)

在"智能信息配置 > 智能信息模板管理"界面查看公共模板,创建我的模板。

# 7. [发送智能信息](#page-15-0) 单击要发送的模板,选择发送信息,填写相关内容,上传发送文件后,即可进行 发送。

# <span id="page-5-0"></span>方案优势

# 强触达

营销内容放到富媒体卡片,优化文本短信文案,消息到达率达95%。

- 强品牌 服务号Logo+品牌解析,突出品牌,增强信任。
- 强点击 富媒体卡片突出产品营销内容,点击率提升10倍。
- 强交互

卡片、按钮和底部菜单支持10种交互方式,按需快捷引流。

● 全可视 发送、渲染、曝光、点击全路径数据可视,支撑营销ROI优化。

# 约束与限制

- 该方案当前仅支持华北-北京四区域。
- 该方案当前仅支持企业用户。
- 在使用之前,请确认您已经拥有一个华为账号,并完成实名认证,账号不能处于 欠费或冻结状态。

# **1.2** 资源和成本规划

该解决方案主要部署如下资源,需要的产品配置和费用示例如表**1-1**和表**1-2**所示,以 下花费仅供参考,详情请参见<mark>价格计算器</mark>。

# 表 **1-1** 产品配置说明

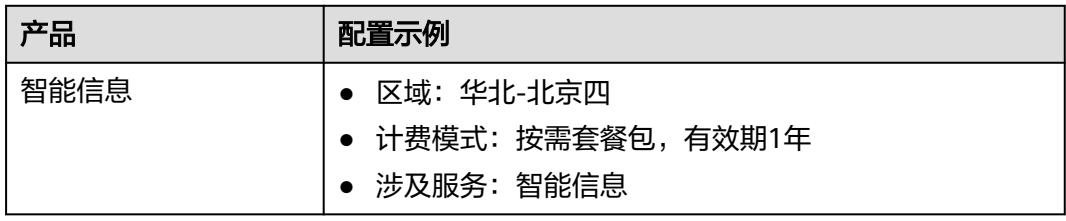

# 表 **1-2** 成本预估(套餐包推算)

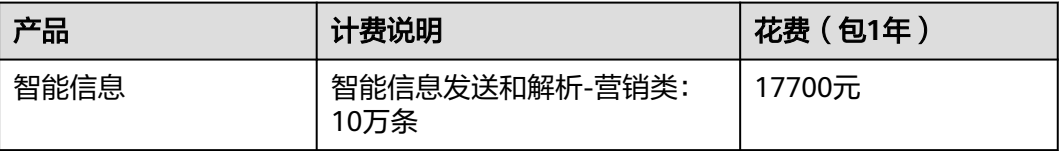

# **1.3** 实施步骤

# <span id="page-6-0"></span>**1.3.1** 准备工作

# 前提条件

已有通过企业实名认证的华为云账号或IAM用户。

# 开通云消息服务(**KooMessage**)

说明

云消息服务(KooMessage)需要先开通才能订购和使用,当前仅支持华为云主账号开通。 您可以自助开通免审核。

- 步骤1 登录KooMessage[控制台](https://console.huaweicloud.com/koomessage)。
- 步骤**2** KooMessage服务只向通过认证的企业提供开通,如还未完成企业用户认证,请单击 "去认证企业用户"进行认证。
- 步骤**3** 勾选"我已阅读并同意《KooMessage服务使用声明》《短信服务使用声明》",单击 "立即开通"。

图 **1-2** 开通 KooMessage 服务

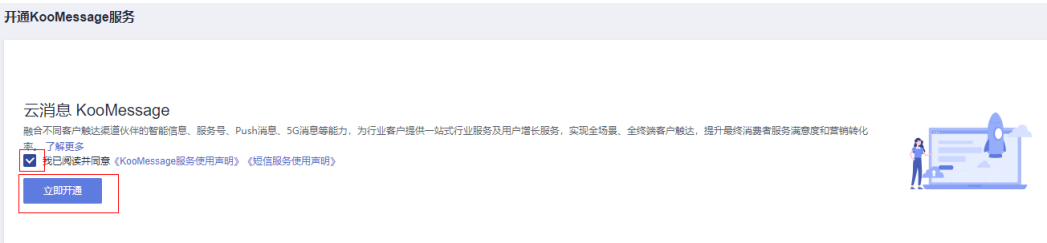

步骤**4** 开通成功后进入控制台首页,且后续直接登录使用无需再开通。

#### **----**结束

# 购买套餐包

该解决方案需进行如下资源规划。

说明

- 开通KooMessage服务后,默认自动开通按需计费。购买按需套餐包后,优先扣除按需套餐 包额度,超出部分按需计费。
- 请谨慎选择所需购买的套餐包,购买成功后无法申请退款。
- 步骤**1** 单击"总览"界面右上角的"购买套餐包",进入"购买KooMessage套餐包"页面。

步骤**2** 参考表**[1-3](#page-7-0)**填写各参数。

#### <span id="page-7-0"></span>表 **1-3** 套餐包基本信息

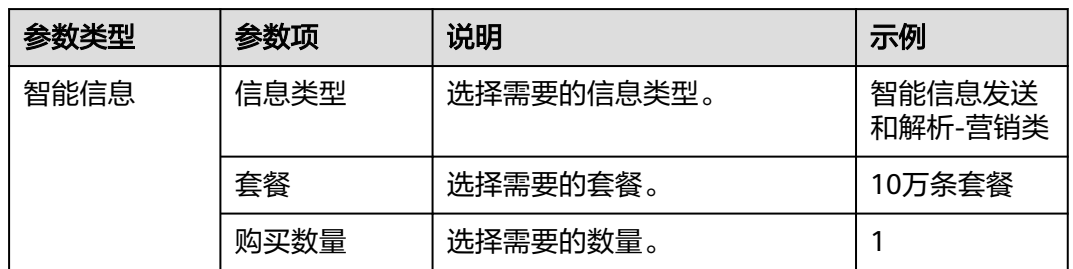

- 步骤3 填写完成后,页面下方会出现"配置费用",确认无误后,单击"去支付"进入到 "购买KooMessage套餐包"页面。
- 步骤**4** 在"购买KooMessage套餐包"页面查看"云服务订单",选择支付方式。
- 步骤**5** 单击"确认付款"。

若开启操作保护,则会弹出"身份验证"对话框,进行身份验证。根据界面提示讲行 验证,并单击"确定"。

步骤**6** 界面提示订单支付成功,购买完成。

**----**结束

## 创建用户并授权使用 **KooMesaage**

- **步骤1** 登录统一身份认证服务(IAM)<mark>控制台</mark>。
- 步骤2 在IAM控制[台创建用户组,](https://support.huaweicloud.com/usermanual-iam/iam_03_0001.html)并授予KooMessage服务的权限"KooMessage FullAccess"。
- 步骤**3** 在IAM控制[台创建用户](https://support.huaweicloud.com/usermanual-iam/iam_02_0001.html),并将其加入步骤**2**中创建的用户组。
- 步骤**4** [用户登录并](https://support.huaweicloud.com/usermanual-iam/iam_01_0552.html)验证权限

新创建的用户登录控制台,验证KooMessage服务的权限:

- 在"服务列表"中选择 "云消息服务",进入"云消息服务"的"智能信息配置 > 智能信息模板管理"页面,选中某一个模板后单击"生成解析标识",在解析 标识内容页末填上必要信息后单击"生成"尝试生成解析标识,如果无法生成解 析标识(假设当前权限仅包含KooMessage ReadOnlyAccess),表示 "KooMessage ReadOnlyAccess"已生效。
- 在"服务列表"中选择除云消息服务外(假设当前策略仅包含KooMessage ReadOnlyAccess)的任一服务,若提示权限不足,表示"KooMessage ReadOnlyAccess"已生效。

**----**结束

# **1.3.2** 开始使用

# 智能信息认证企业信息

步骤1 在KooMessage控制台的左侧导航栏中,单击"企业管理 > 企业备案", 讲入"企业 备案管理"界面。

步骤**2** 在"智能信息"区域,单击"填写发送任务备案信息"或"填写生成短链备案信 息"。

# 图 **1-3** 智能信息企业备案

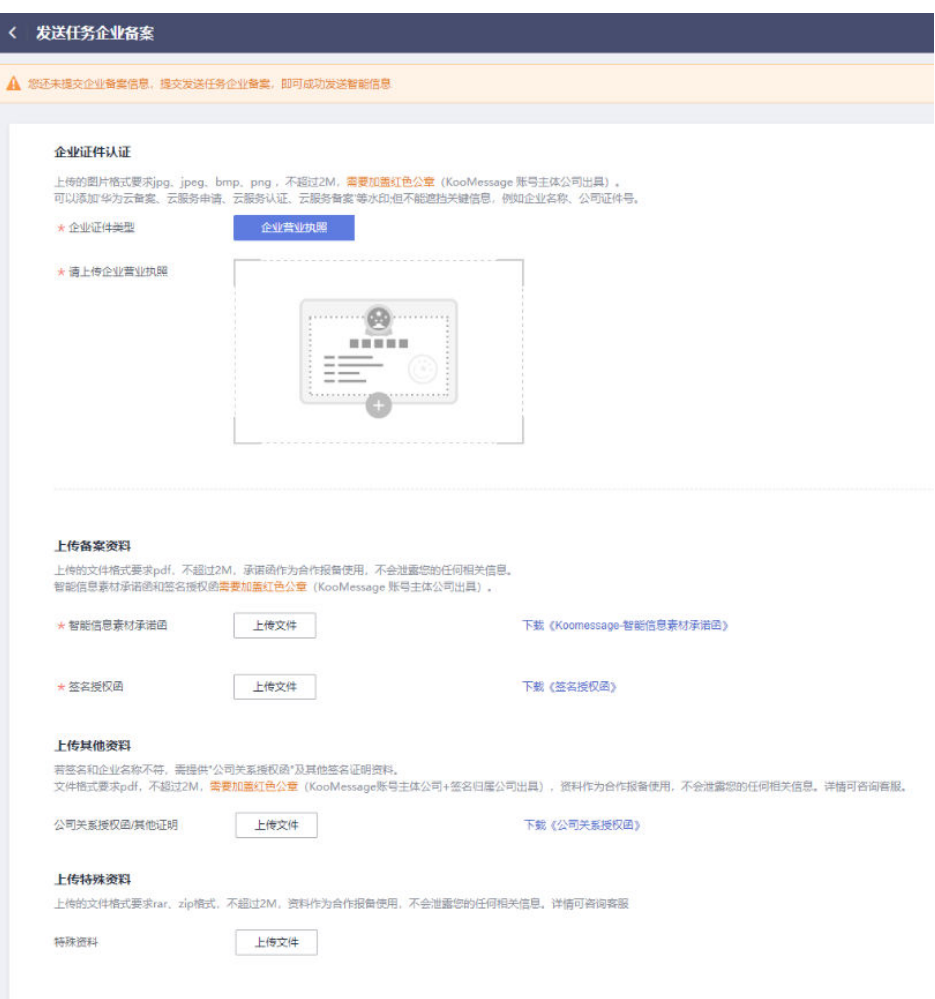

# 步骤**3** 根据需要,上传企业证件信息。具体参数填写请参考表**1-4**。

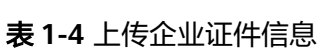

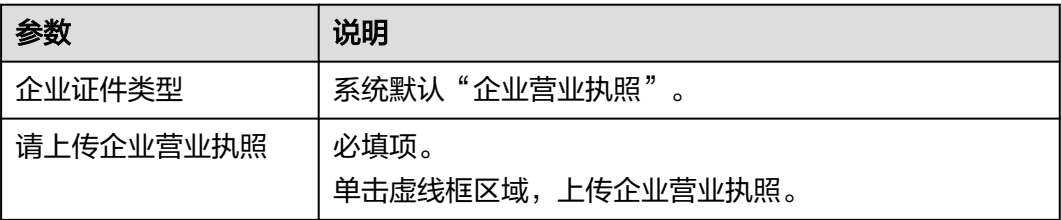

<span id="page-9-0"></span>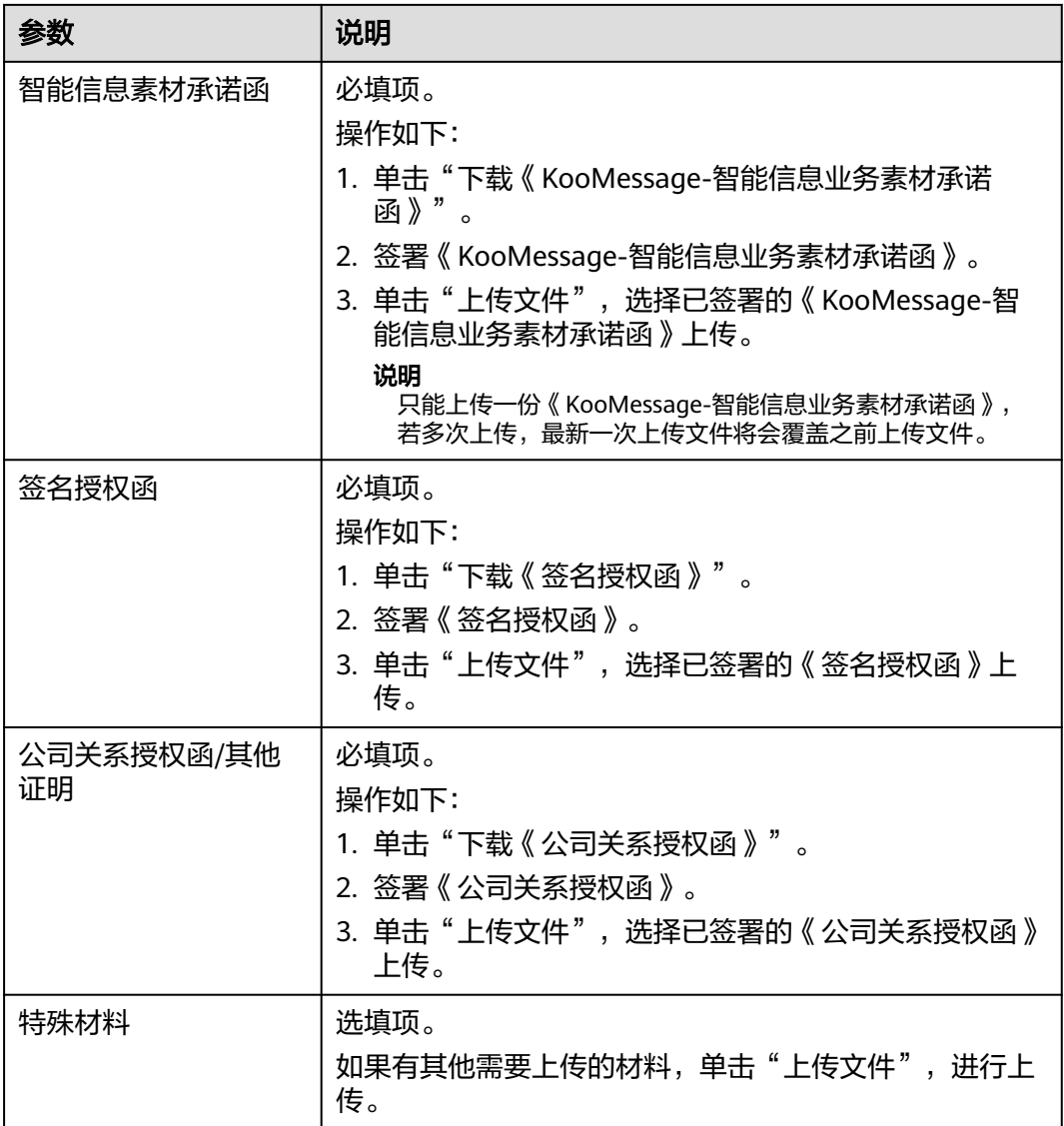

步骤**4** 单击"提交",等待审核。

#### 说明

审核中,不支持重新提交备案审核;审核未通过或审核通过时,可以修改参数信息。 审核未通过,修改参数信息后,审核状态刷新变为审核中;审核通过,修改参数信息后,审核状 态不刷新。

## **----**结束

# 创建短消息应用

- 步骤1 在左侧导航栏选择"短消息配置(国内) > 短消息应用管理",进入到短消息应用管 理首页。
- 步骤2 单击页面右上方"添加应用",进入到"添加应用"页面。

步骤**3** 参考表**[1-5](#page-10-0)**填写各参数。

#### <span id="page-10-0"></span>表 **1-5** 短消息应用基本信息

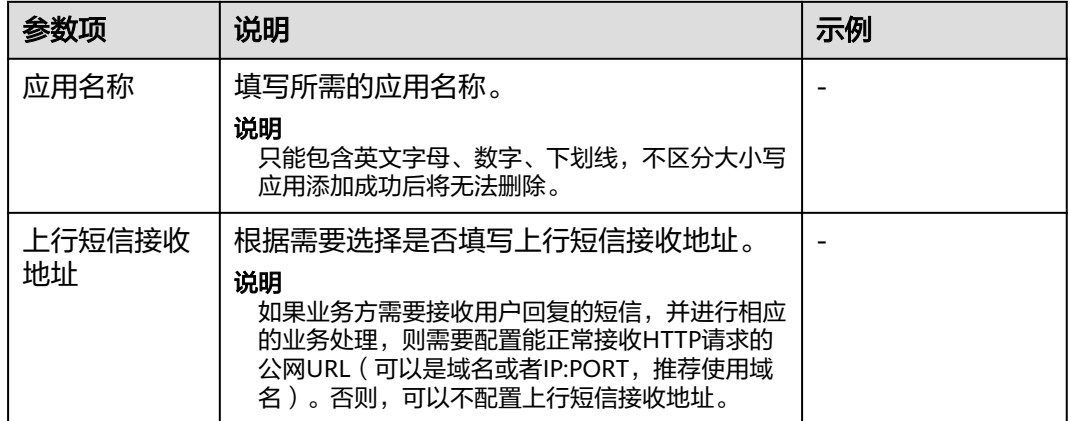

步骤**4** 填写完成后,单击"确定"。

**----**结束

# 创建短消息签名

- 步骤**1** 在左侧导航栏选择"短消息配置(国内) > 短消息签名管理",进入到短消息签名管 理首页。
- 步骤2 单击页面右上方"添加签名",进入到"添加签名"页面。

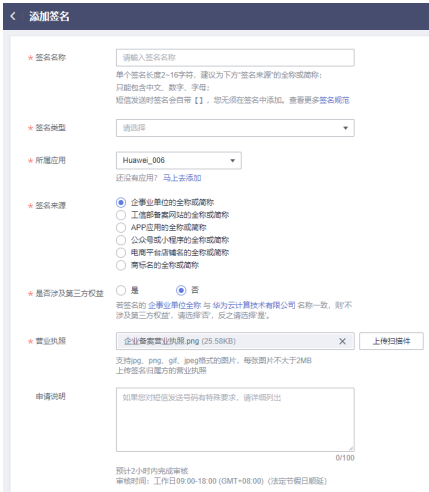

步骤**3** 参考表**1-6**填写各参数。

## 表 **1-6** 短消息签名基本信息

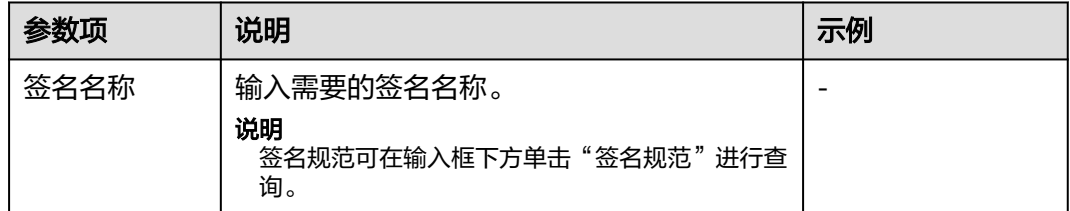

<span id="page-11-0"></span>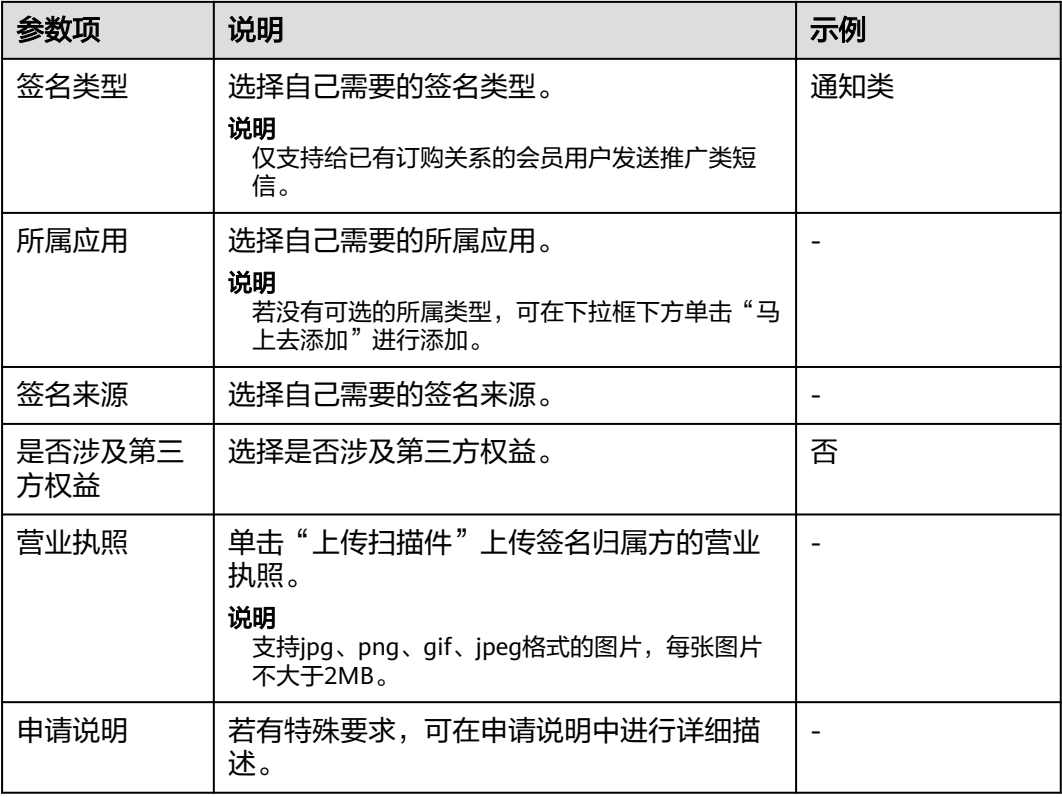

步骤**4** 填写完成后,单击"确定"。

说明

工作日提交申请预计2小时内完成审核,在"短消息签名管理"界面的签名列表中"状态"列的 工厂日<u>班关于偏达打名;第</u>152000年10)三 (二)三二<br>值由"待审核"变为"处理完毕",签名才能正常使用。

#### **----**结束

# 创建短消息模板

- 步骤**1** 在左侧导航栏选择"短消息配置(国内) > 短消息模板管理",进入到短消息模板管 理首页。
- 步骤2 单击页面右上方"创建短消息模板",进入到"添加模板"页面。

Т

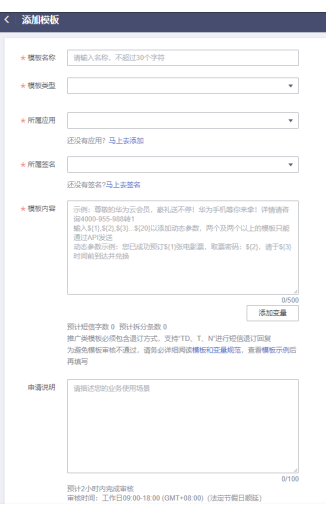

# 步骤**3** 参考表**1-7**填写各参数。

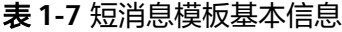

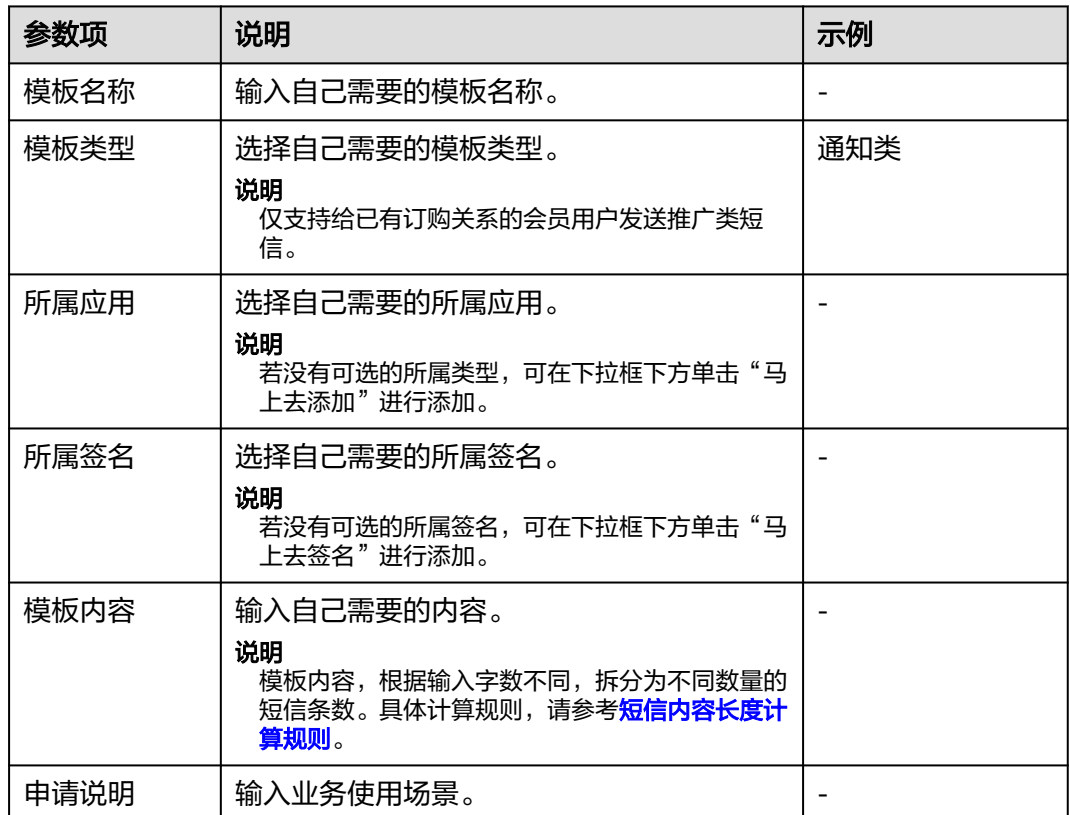

步骤**4** 填写完成后,单击"确定"。

说明

工作日提交申请预计2小时内完成审核,在"短消息模板管理"界面模板列表中"状态"列的值 由"待审核"变为"审核通过-激活",模板才能正常使用。

**----**结束

#### <span id="page-13-0"></span>创建智能信息模板

- 步骤**1** 在左侧导航栏选择"智能信息配置 > 智能信息模板管理",进入到智能信息模板管理 首页。
- 步骤**2** 选择"我的模板"页签。
- 步骤**3** 在"我的模板"页签,单击"新建模板",进入到"创建智能信息模板"页面。
- 步骤**4** 在页面左侧选择"营销类"模板下的"电商"模板。

#### 说明

每个模板最多可以插入20个参数。

步骤**5** 参考表**1-8**填写各公共参数。

#### 说明

- 在编辑过程中,可以单击页面右上角"保存"按钮,进行手动保存目标内容,也可单击"自 动保存"按钮,进行定期自动保存,防止编辑的内容因意外而导致丢失。
- 若需要对上传的图片进行优化,可单击页面右上角的"工具"按钮,选择"图像优化",进 行图片优化操作。
- 若需要获取模板制作规范,可单击页面上的"操作规范"按钮,获取制作规范。
- 若存在其他问题,可单击页面上的"反馈"按钮,进行问题反馈。

表 **1-8** 智能信息模板基本信息

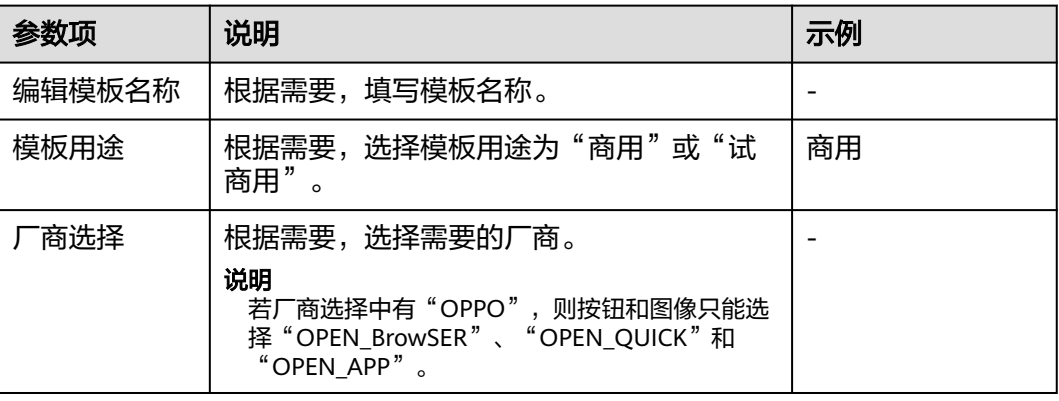

步骤**6** 根据需要,选择模板进行编辑。

选择"电商"类模板中的"红包"或"个性化红包"模板进行编辑。

说明

"电商"类模板,用户最多可以添加8张图片。 选择"红包"模板进行编辑:

<span id="page-14-0"></span>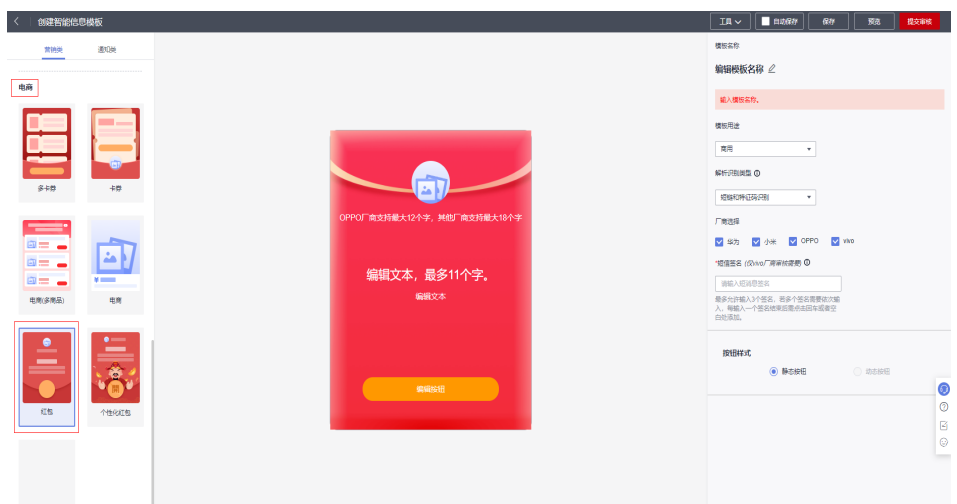

- i. 在"红包"模板上的图片处进行单击,在右侧"编辑内容"下方会出现 "从图库选择"或"裁剪图片"按钮。
	- 单击"从图库选择",弹出"图片素材"页面。
	- 若上传一张图片,选择需要的图片,或在页面右上方输入名称搜索 所需的图片,单击图片,进入到"裁剪图片"页面,根据需要裁剪 好图片后,单击"确定"; 若上传多张图片,选择需要的多张图 片,然后单击"上传图片"。

说明

图片大小不超过2M。

- ii. 在"红包"模板上的文本框处进行单击,编辑"文本"内容。并根据需 要选择"插入参数"和"管理参数"。
- iii. 在"红包"模板上的按钮处进行单击,在页面右侧的"按钮样式"下方 根据需要选择"静态按钮"或"动态按钮"。

#### 说明

仅华为厂商支持"动态按钮"。

- iv. 在"红包"模板上,单击"编辑按钮",在页面右侧的"按钮设置"下 方编辑"主要按钮",选择触发事件,并在"点击事件配置"下的"目 标"下方输入目标网址。
- 选择"个性化红包"模板进行编辑:

<span id="page-15-0"></span>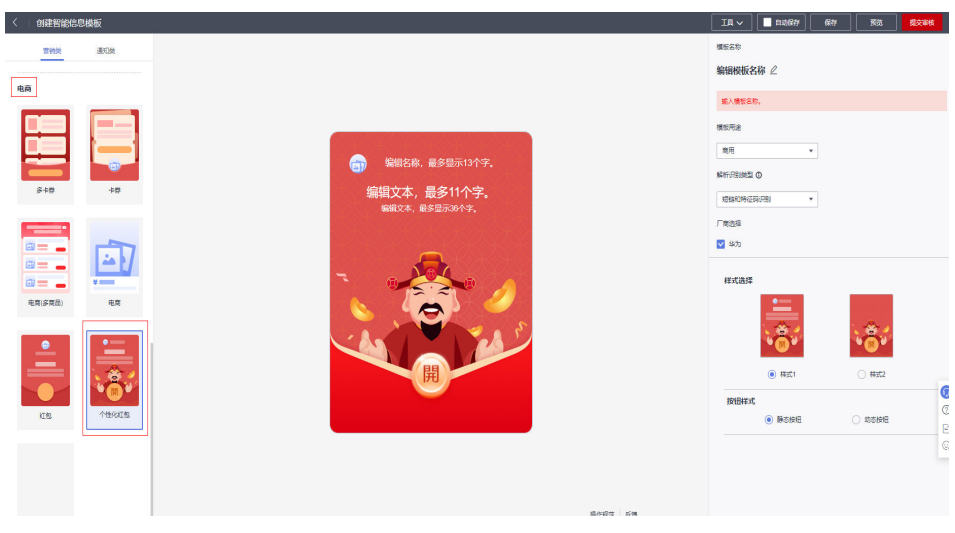

- i. 在"样式选择"下根据需要,可选择"样式1"或"样式2"。
- ii. 在"个性化红包"模板上的图片处进行单击,在右侧"图片设置"下方 会出现"从图库选择"或"裁剪图片"按钮,参考•<mark>[单击"从图库选](#page-14-0)</mark> [择",弹出"图片素材"页面。](#page-14-0)~•[若上传一张图片,选择需要的图片,](#page-14-0) [或在页面右上方](#page-14-0)**...**进行编辑。
- iii. 在"个性化红包"模板上的文本框处进行单击,在右侧编辑内容和进行 "参数设置"。
- iv. 在"红包"模板上的按钮处进行单击,在页面右侧的"按钮样式"下方 根据需要选择"静态按钮"或"动态按钮"。

#### 说明

仅华为厂商支持"动态按钮"。

- v. 在"个性化红包"模板上,单击"编辑按钮",在页面右侧的"选择按 钮图片"下方选择需要的按钮,并在"点击事件配置"下根据需要选择 "事件类型"。
- 步骤7 填写完成后,在页面右上方单击"预览",查看效果。若效果满意,单击页面右上方 "提交审核"。

#### 说明

用户在提交模板之前必须完成所有参数配置。

#### **----**结束

# 发送智能信息

- 步骤**1** 在左侧导航,选择"智能信息任务管理 > 发送任务管理"。
- 步骤**2** 在界面右上角,单击"发送智能信息"。
- 步骤**3** 配置智能信息参数,如图**[1-4](#page-16-0)**所示。
	- 选择智能信息模板: 选择<mark>创建智能信息模板</mark>中创建的智能信息模板。
	- 生成短链类型:保持默认。
	- 域名:默认系统预置的公共域名。
	- 短链有效期:保持默认。
- <span id="page-16-0"></span>● 任务名称:自定义任务的名称。
- 短消息应用: 选择<mark>[创建短消息应用](#page-9-0)</mark>中创建的短消息应用。
- 短消息签名: 选择<mark>[创建短消息签名](#page-10-0)</mark>中创建的短消息签名。
- 短消息模板: 选择<mark>[创建短消息模板](#page-11-0)</mark>中创建的短消息模板。
- 试发测试:保持默认。
- 手机号码:先下载示例文件,填写需要发送的电话号码,再将文件上传。

#### 图 **1-4** 发送智能信息

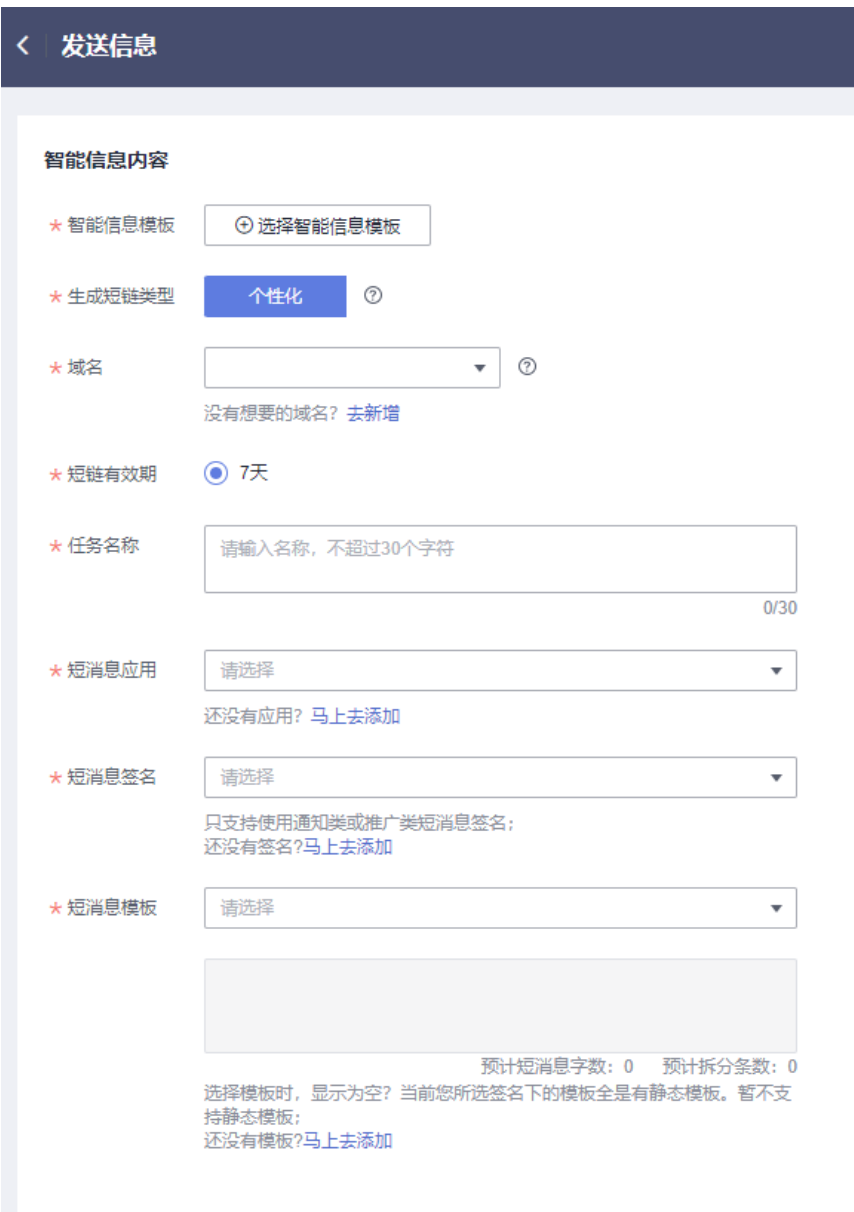

#### 说明

- 可解析智能信息号码: 给该号码发送短信后,在用户终端显示带图文的卡片信息,可切换为 显示原文/显示卡片。
- 不可解析智能信息号码:
	- 不发送: 不给该手机号发送信息。
	- 降级为普通短信: 给该号码发送短信后, 在用户终端显示基于短消息模板发送的短信原 文和链接。
	- 发送智能信息基础版:给该号码发送短信后,在用户终端显示基于短消息模板发送的短 信原文。
- 在"效果预览"下,选择手机类型,查看终端显示效果。
- 步骤**4** 填写完成后,单击"发送"。
- 步骤**5** 在"发送信息确认"对话框,单击"确认"。成功发送智能信息。

可以在"发送任务管理"界面,看到发送的任务。

#### **----**结束

# 结果示例

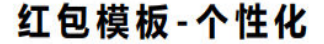

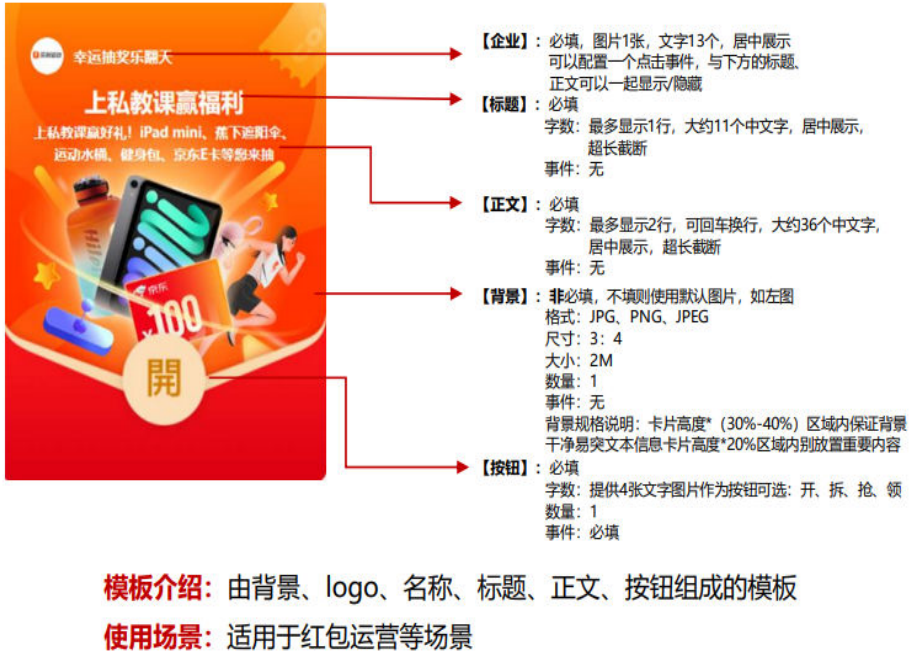

适用机型: 华为

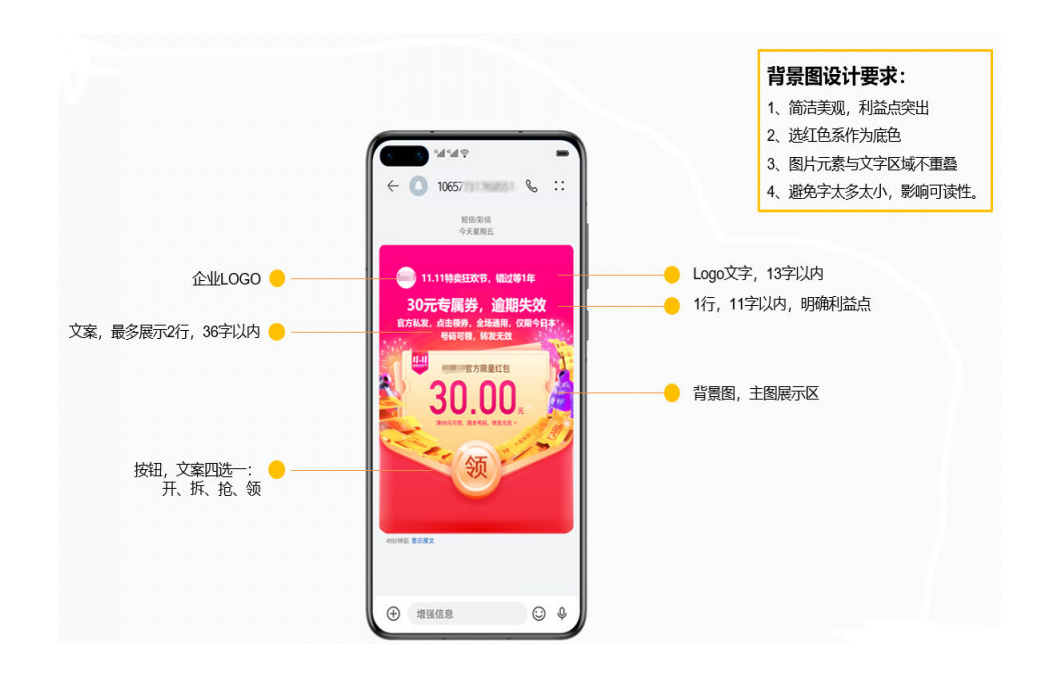

# <span id="page-19-0"></span>**2** 智能信息基础版行业宣传

# **2.1** 方案概述

智能信息基础版是智能信息的补充场景,业界又称之为视频短信,是集成视频、语 音、图片、文字等消息通讯能力的富媒体信息,直达手机原生应用——短信箱,最大 可发送30s视频或10张高清图片等富媒体信息。

# 应用场景

某汽车公司在新车上市宣传期间,根据华为云KooMessage服务提供的视频短信方案, 面向不同用户提供差异化体验,提升用户品牌感知度,助力公司新车试驾引流。

# 方案架构

智能信息基础版操作如图**[2-1](#page-20-0)**所示。

## <span id="page-20-0"></span>图 **2-1** 操作流程图

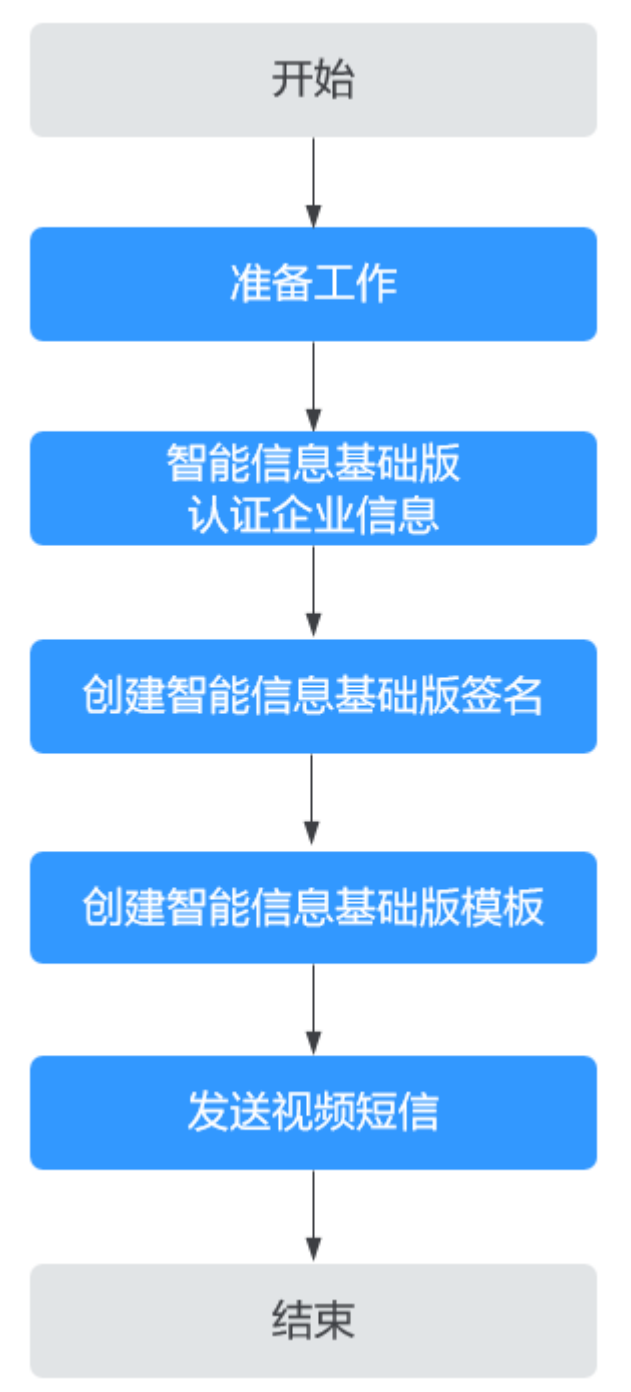

# 1. [准备工作](#page-22-0)

用户使用云消息服务前,依次开通云消息服务、购买套餐包,并根据实际需要获 取相应的功能权限。

2. [智能信息基础版认证企业信息](#page-24-0)

选择"企业管理 > 企业备案"的"智能信息基础版"区域,进行智能信息基础版 企业备案。

#### 3. [创建智能信息基础版签名](#page-25-0)

选择"智能信息基础版 > 签名管理",根据需求创建签名。

- <span id="page-21-0"></span>4. [创建智能信息基础版模板](#page-26-0) 选择"智能信息基础版 > 模板管理", 根据需求创建模板。
- 5. [发送视频短信](#page-28-0) 选择"智能信息基础版 > 发送任务",发送视频短信。

# 方案优势

● 终端无要求

智能机全终端覆盖(苹果、安卓、鸿蒙)。

- 三网覆盖 一点接入,全网触达(移动、联通、电信)。
- 用户触达能力强 无需用户在终端短信APP进行任何设置即可接收。
- 兼具短信和富媒体的优势 既具有"短信"强通知、及时性等特点,又具备了"移动互联APP"的强表达、 互动强的富媒体功能。
- 与智能短信搭配,实现富媒体消息全移动终端覆盖 智能信息基础版(触达率、及时性占优)和智能短信(交互性、信息形式、信息 量、转化率占优),优势互补,二者搭配营销效果1+1>2,通过客户触达渠道的 聚合,实现富媒体消息全移动终端流量覆盖。

# 约束与限制

- 仅支持企业用户开通云消息服务(KooMessage)。
- 仅支持华北-北京四区域。
- 在使用之前,请确认您已经拥有一个华为账号,并完成实名认证,账号不能处于 欠费或冻结状态。

# **2.2** 资源和成本规划

该解决方案主要部署如下资源,需要的产品配置和费用示例如表**2-1**和表**[2-2](#page-22-0)**所示,以 下花费仅供参考,详情请参见<mark>价格计算器</mark>。

# 表 **2-1** 产品配置说明

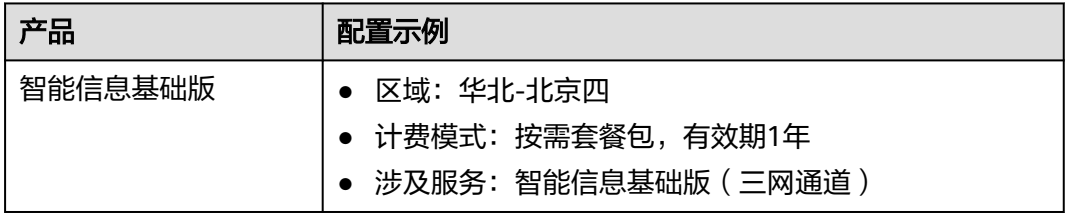

<span id="page-22-0"></span>表 **2-2** 成本预估(套餐包推算)

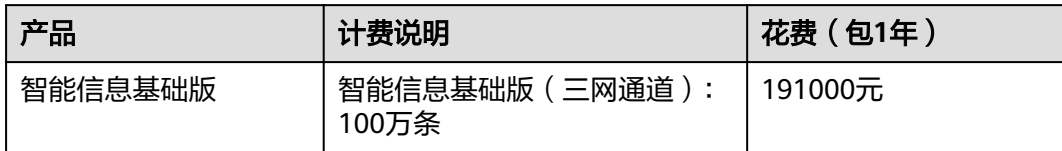

# **2.3** 实施步骤

# **2.3.1** 准备工作

# 前提条件

已有通过企业实名认证的华为云账号或IAM用户。

# 开通云消息服务(**KooMessage**)

# 说明

云消息服务(KooMessage)需要先开通才能订购和使用,当前仅支持华为云主账号开通。 您可以自助开通免审核。

- 步骤1 登录KooMessage<mark>[控制台](https://console.huaweicloud.com/koomessage)</mark>。
- 步骤**2** KooMessage服务只向通过认证的企业提供开通,如还未完成企业用户认证,请单击 "去认证企业用户"进行认证。
- 步骤**3** 勾选"我已阅读并同意《KooMessage服务使用声明》《短信服务使用声明》",单击 "立即开通"。

图 **2-2** 开通 KooMessage 服务

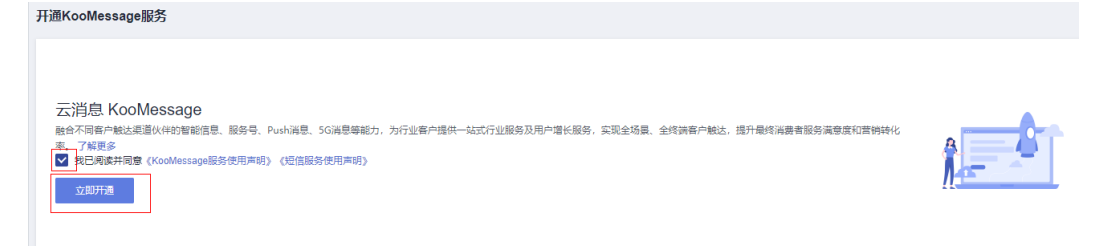

步骤**4** 开通成功后进入控制台首页,且后续直接登录使用无需再开通。

**----**结束

# 购买套餐包

说明

- 开通KooMessage服务后,默认自动开通按需计费。
- 购买套餐包后,优先扣除套餐包额度,超出部分按需计费。
- 请谨慎选择所需购买的套餐包,购买成功后无法申请退款。

步骤**1** 单击"总览"界面右上角的"购买套餐包",进入"购买KooMessage套餐包"页面。 步骤**2** 参考表**2-3**填写各参数。

表 **2-3** 套餐包基本信息

| 参数类型        | 参数项  | 说明                                                     | 示例                   |
|-------------|------|--------------------------------------------------------|----------------------|
| 智能信息基础<br>版 | 套餐类型 | 三网通道发送短信,移动、<br>联<br>通、电信号码均可发送,要求移<br>动号码发送量占比不低于75%。 | 智能信息基础<br>版(三网通<br>道 |
|             | 套餐   | 选择需要的套餐。                                               | 100万条套餐              |
|             | 购买数量 | 选择需要的数量。                                               |                      |

- 步骤3 填写完成后,页面下方会出现"配置费用",确认无误后,单击"去支付"进入到 "购买KooMessage套餐包"页面。
- 步骤**4** 在"购买KooMessage套餐包"页面查看"云服务订单",选择支付方式。
- 步骤**5** 单击"确认付款"。

若开启操作保护,则会弹出"身份验证"对话框,进行身份验证。根据界面提示进行 验证,并单击"确定"。

步骤**6** 界面提示订单支付成功,购买完成。

**----**结束

## 创建用户并授权使用 **KooMessage**

- 步骤**1** 登录统一身份认证服务(IAM[\)控制台。](https://console.huaweicloud.com/iam/)
- 步骤2 在IAM控制台<mark>创建用户组</mark>,并授予KooMessage服务的权限"KooMessage FullAccess"。
- 步骤**3** 在IAM控制[台创建用户](https://support.huaweicloud.com/usermanual-iam/iam_02_0001.html),并将其加入步骤**2**中创建的用户组。
- 步骤**4** [用户登录并](https://support.huaweicloud.com/usermanual-iam/iam_01_0552.html)验证权限

新创建的用户登录控制台,验证KooMessage服务的权限:

- 在"服务列表"中选择"云消息服务",进入"云消息服务"的"智能信息基础 版 > 模板管理"页面, 选中某一个模板后单击"发送信息", 在发送信息页末填 上必要信息后单击"发送"尝试发送信息,如果无法发送信息(假设当前权限仅 包含KooMessage ReadOnlyAccess),表示"KooMessage ReadOnlyAccess"已 生效。
- 在"服务列表"中选择除云消息服务外 (假设当前策略仅包含KooMessage ReadOnlyAccess)的任一服务,若提示权限不足,表示"KooMessage ReadOnlyAccess"已生效。

**----**结束

# <span id="page-24-0"></span>**2.3.2** 开始使用

# 智能信息基础版认证企业信息

通过企业认证后,才能正常使用智能信息基础版功能。

- 步骤1 在左侧导航,选择"企业管理 > 企业备案"。
- 步骤**2** 在"智能信息基础版"区域,单击"填写备案信息"。
- 步骤**3** 配置备案信息,配置说明请参考表**2-4**。

#### 表 **2-4** 企业信息配置说明

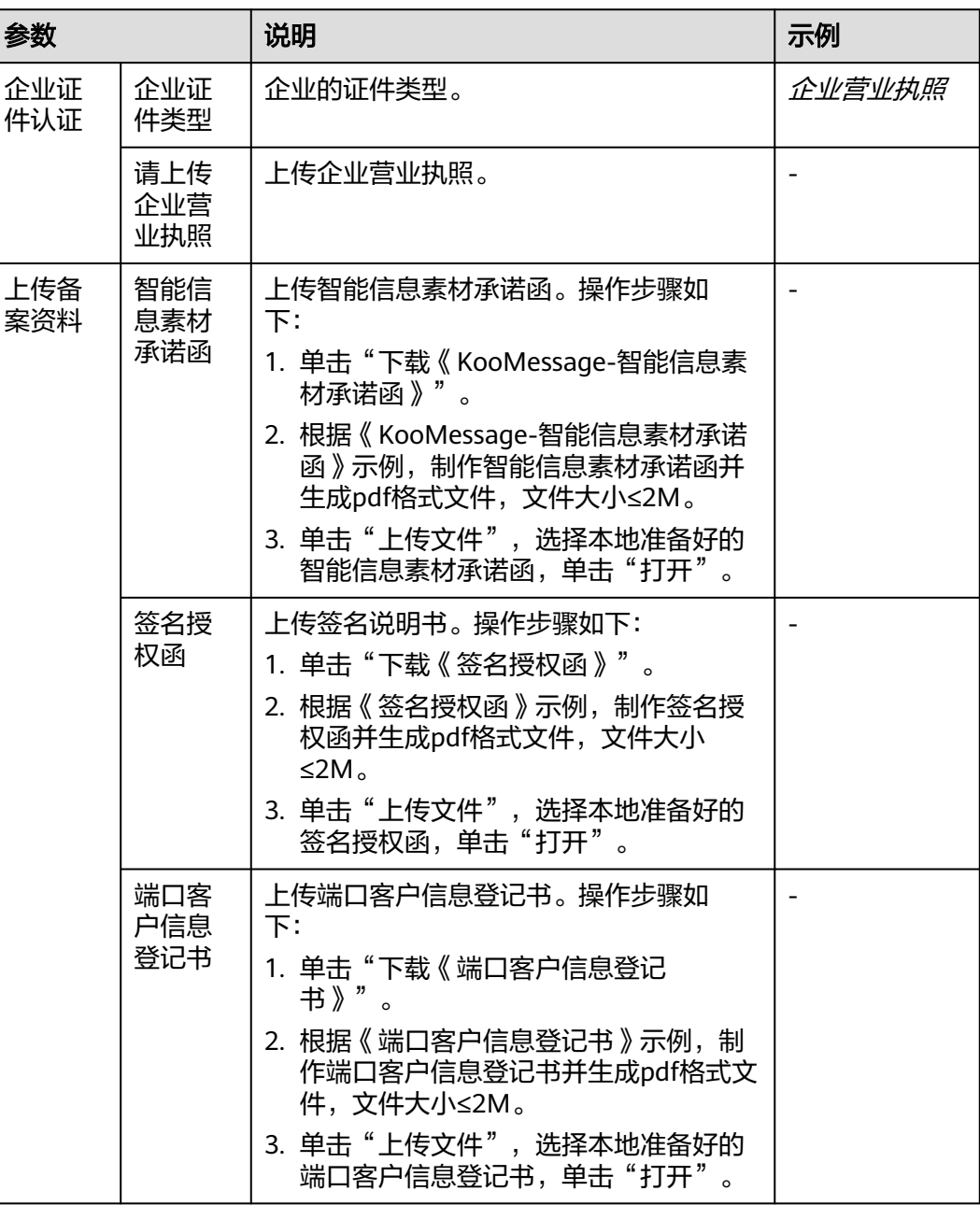

<span id="page-25-0"></span>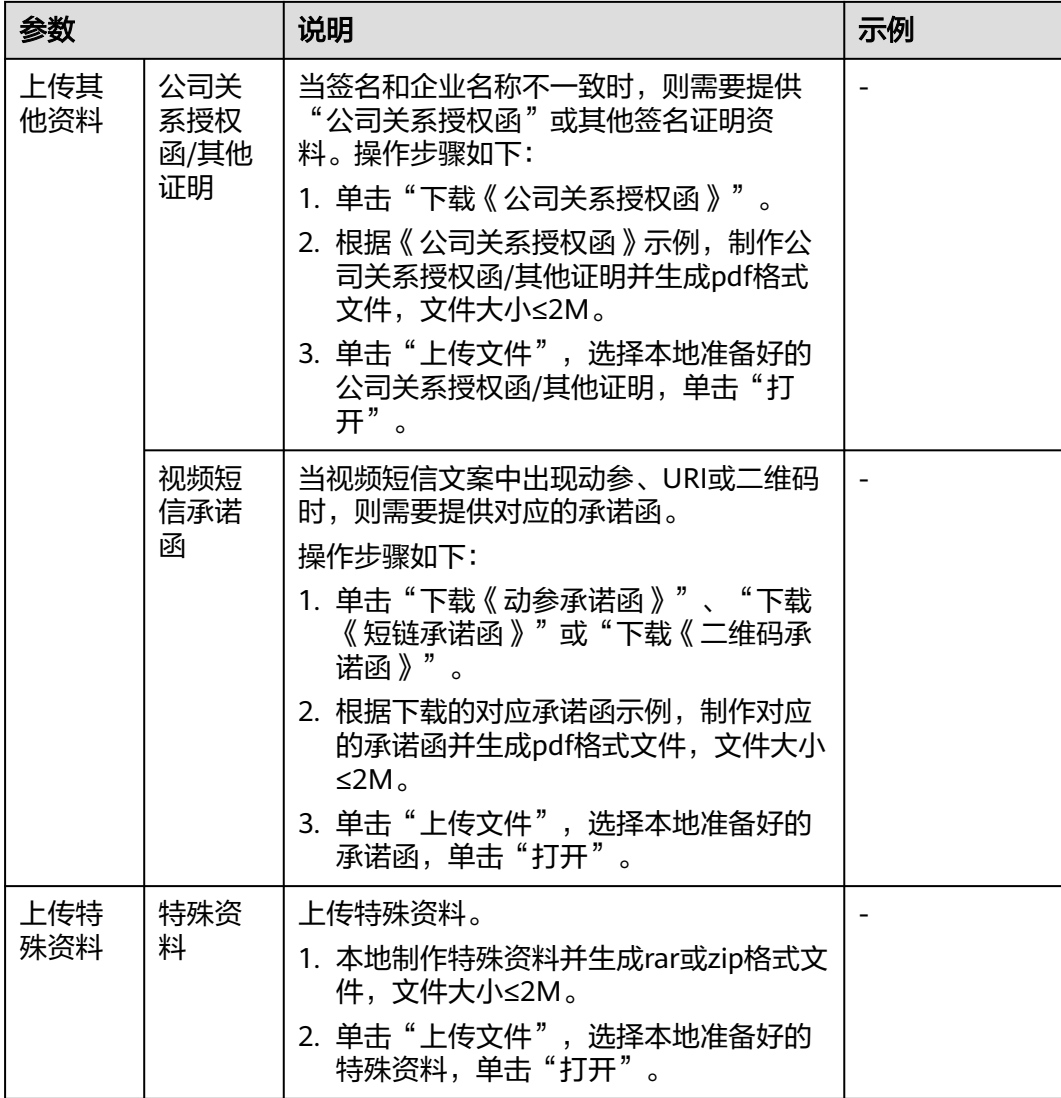

步骤**4** 单击"提交",等待审核。

3个工作日内完成审核,审核通过后,才能正常使用对应智能信息基础版功能。

#### **----**结束

# 创建智能信息基础版签名

步骤**1** 在左侧导航,选择"智能信息基础版 > 签名管理"。

步骤**2** 单击界面右上角"添加签名"。

步骤**3** 配置签名信息,配置说明请参考表**[2-5](#page-26-0)**。

#### <span id="page-26-0"></span>表 **2-5** 签名信息

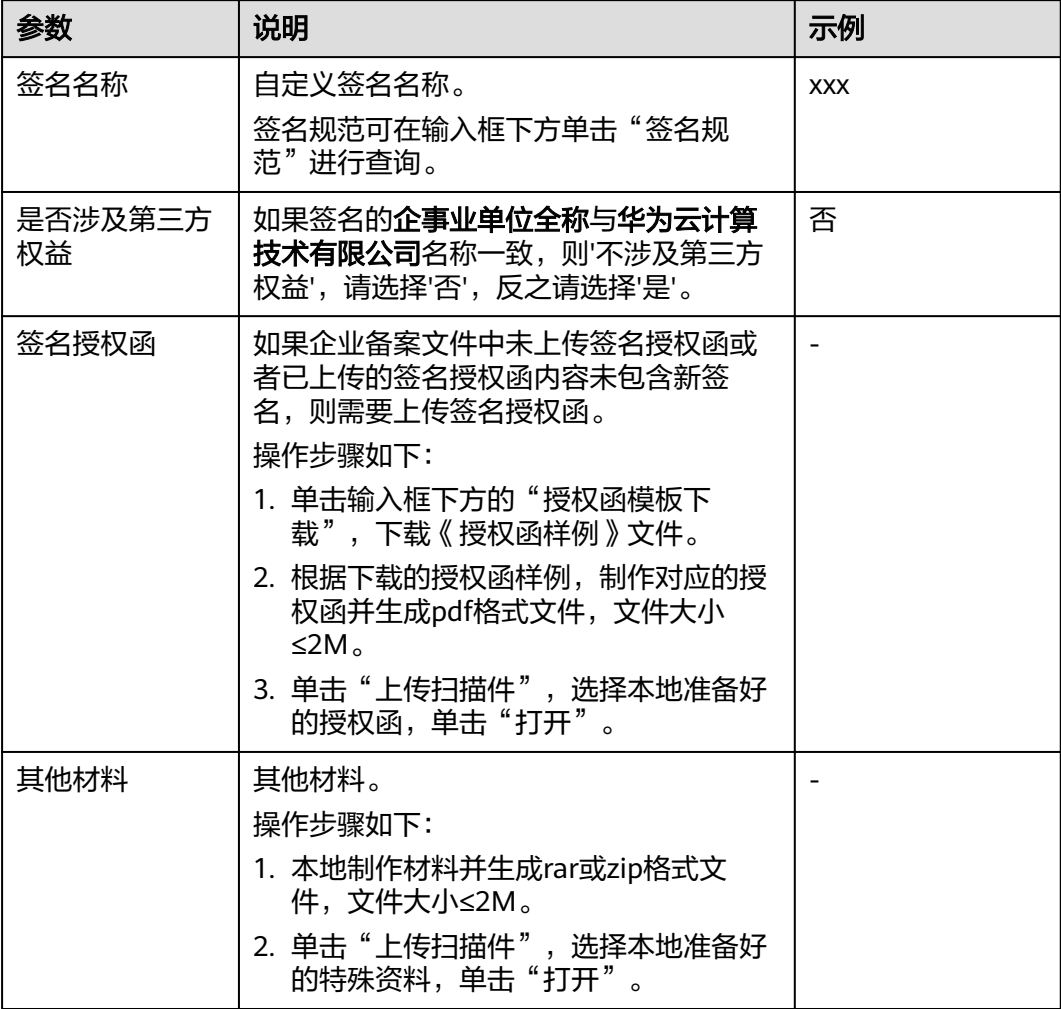

步骤**4** 单击"确定",等待审核。

工作日提交申请预计2小时内完成审核,在"签名管理"界面的签名列表中"状态"列 的值由"审核中"变为"审核通过",签名才能正常使用。

#### **----**结束

# 创建智能信息基础版模板

创建视频短信模板,包含宣传视频、宣传文字等。

- 步骤**1** 在左侧导航栏选择"智能信息基础版 > 模板管理",进入"智能信息基础版模板管 理"页面。
- 步骤**2** 在"我的模板"页签,单击"新建模板",进入"创建模板"界面。
- 步骤3 单击"新建空白模板",进入模板编辑界面。

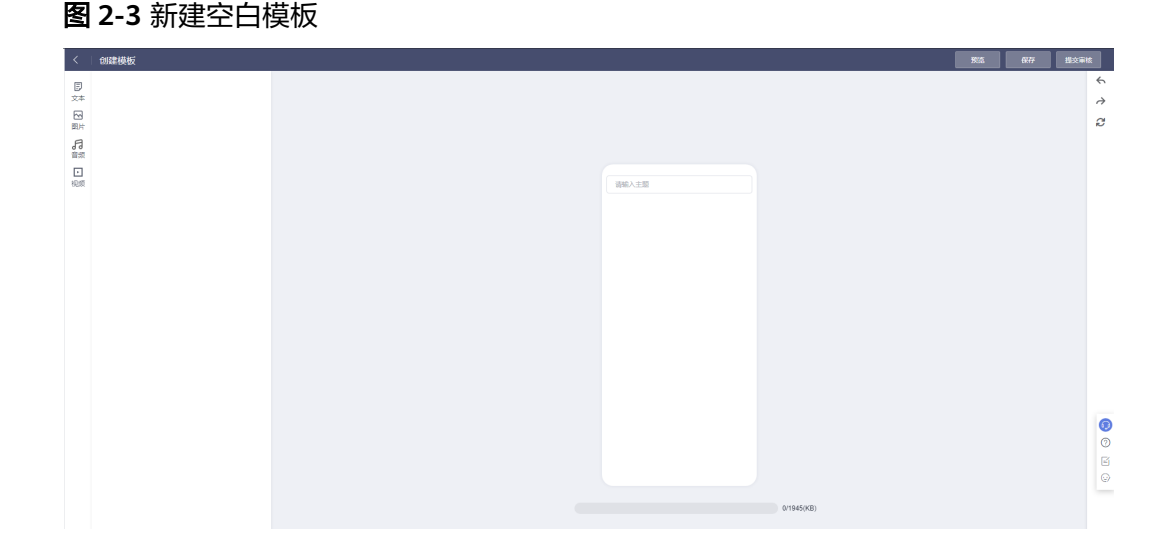

## 步骤**4** 编辑空白模板。

- 1. 输入模板主题。
- 2. 插入视频。

单击左侧导航"视频 > 我的 > 从本地上传视频", 上传视频至"我的"视频列 表,选择上传的视频,可在编辑页面查看效果。

3. 插入文本。

单击左侧导航"文本 > 插入文本",在视频下方添加文本框,根据需要编辑文本 内容,可在编辑页面查看效果。

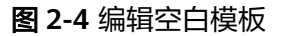

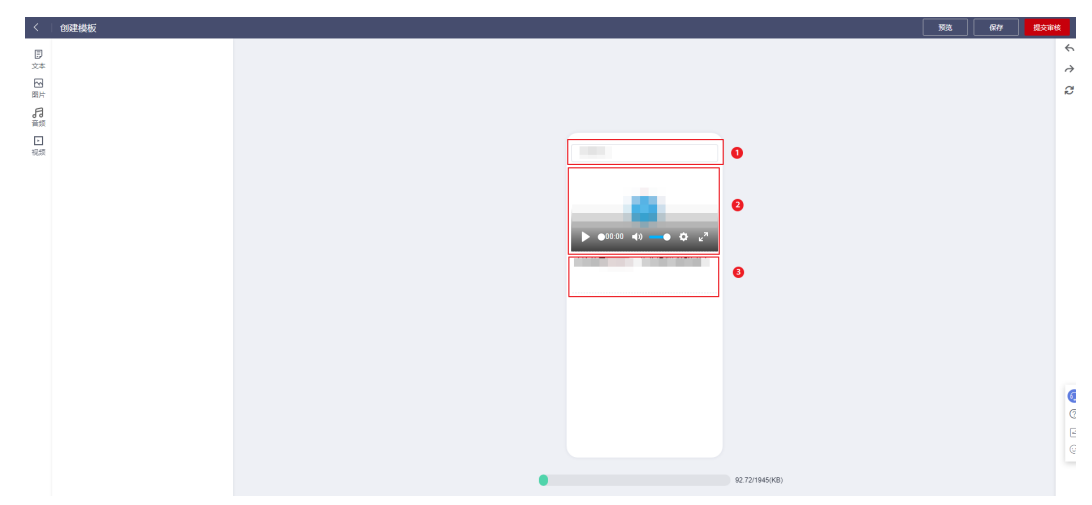

#### 步骤**5** 编辑模板完成后,提交模板审核。

单击右上角"提交审核",依次填写"模板名称"、选<mark>择创建智能信息基础版签名</mark>中 创建的签名、填写"有效期(日)",根据实际需要选择"通道配置"和填写"模板 备注",完成后单击"确定"。

步骤**6** 模板审核完成后,可在"模板管理 > 我的模板"界面根据模板名称或模板id查看。

# 通过 新述 看板円期/ちある (スカ/ちあ) **京都主人身分満大の記、第60年の場合** *D.R. WWAIR, WWAPHONS* 利定集 模板id: 通道类型: のもの

<span id="page-28-0"></span>图 **2-5** 视频短信模板示例

**----**结束

# 发送视频短信

步骤**1** 在左侧导航,选择"智能信息基础版 > 发送任务",进入"发送任务管理"界面。

步骤**2** 在界面右上角,单击"发送智能信息基础版"。

步骤**3** 配置发送信息参数,如图**[2-6](#page-29-0)**所示。

- 选择模板: 选择<mark>创建智能信息基础版模板</mark>中创建的模板。
- 任务名称:自定义发送任务的名称。
- 发送类型:自定义发送类型。
- 手机号码:先下载示例文件,填写需要发送的电话号码,再将文件上传。

## <span id="page-29-0"></span>图 **2-6** 发送信息

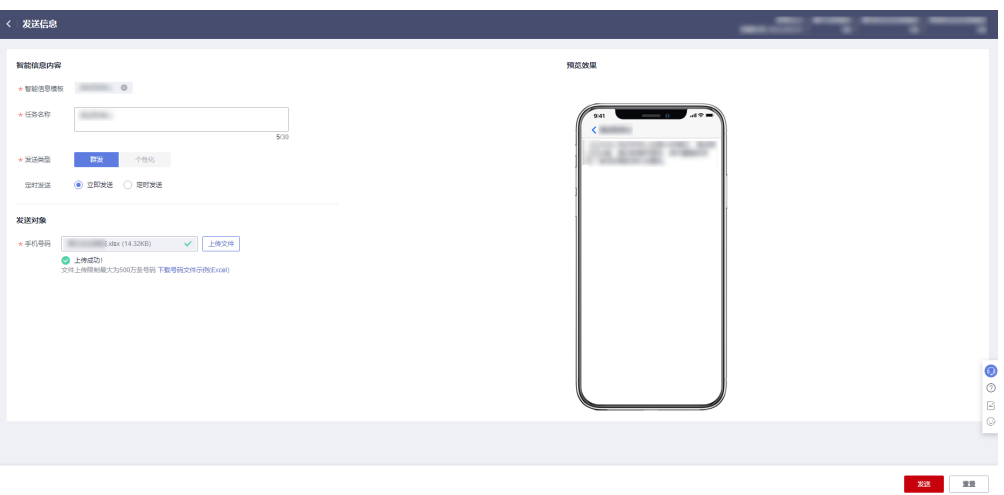

步骤**4** 填写完成后,单击"发送"。

步骤**5** 在"发送信息确认"对话框,单击"确认"。成功发送智能信息。 可以在"发送任务管理"界面,看到发送的任务。

说明

用户收到的短信为基于模板的视频短信。

**----**结束

# <span id="page-30-0"></span>**3** 智能信息服务号营销入口

# **3.1** 方案概述

智能信息服务号(业界也称之为短信服务号)是基于移动终端(当前仅支持华为移动 终端)传统短信,为企业提供全链路、高触达、低成本的新型服务及营销门户。通过 最大化地有效利用移动终端消息模块的流量,将企业传统短信触达升级为可信赖、便 捷化的品牌营销阵地。

# 应用场景

某电商平台在双11、双12或者618等大促活动期间,通过KooMessage的智能信息服务 号向用户推送优惠活动、订单等服务信息,用户也可以通过服务号菜单进入平台的精 选推荐或者活动促销页面,提升用户的品牌感知度,也为平台提供可信赖的品牌营销 阵地。

# 方案架构

智能信息服务号操作如图**[3-1](#page-31-0)**所示。

## <span id="page-31-0"></span>图 **3-1** 操作流程图

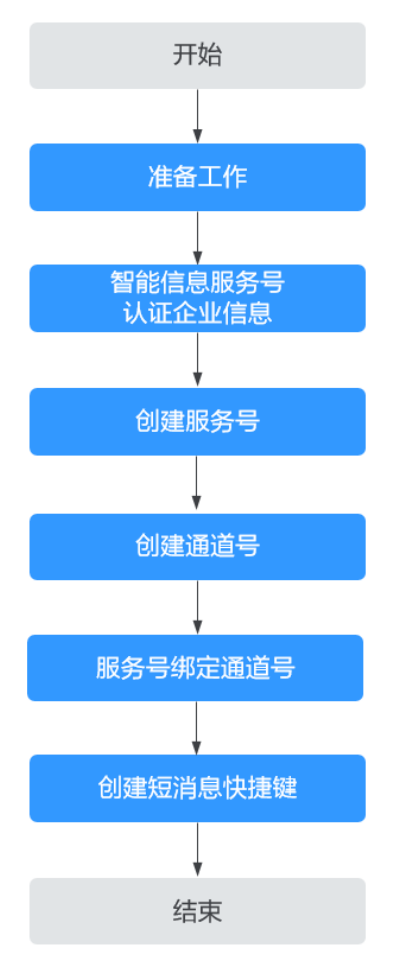

1. [准备工作](#page-33-0)

用户使用云消息服务前,依次开通云消息服务、购买套餐包,并根据实际需要获 取相应的功能权限。

2. [智能信息服务号认证企业信息](#page-34-0)

选择"企业管理 > 企业备案"的"智能信息服务号"区域,进行智能信息服务号 企业备案。

3. [创建服务号](#page-36-0)

选择"智能信息服务号 > 服务号资料管理",根据需求创建服务号。

4. [创建通道号](#page-38-0)

选择"智能信息服务号 > 通道号管理",根据需求创建通道号。

#### 5. [服务号绑定通道号](#page-38-0)

根据需要将通道号与服务号绑定。

6. [创建短消息快捷键](#page-39-0) 选择"智能信息服务号 > 短消息快捷键", 根据需求创建短消息快捷键。

# 方案优势

- 短信增值
	- 短信卡片化,提升商家辨识度。
- 自定义底部菜单,服务营销入口一键触达。
- <span id="page-32-0"></span>● 品牌全链路
	- 服务号加V认证品牌背书、全链路品牌入口。
	- 品宣识别,提升用户信赖度。
- 用户高触达
	- 新型营销入口,常驻短信收件箱,短信入口二次复用。
	- 场景化服务、内容实时更新。
- 运营低成本
	- 自定义菜单、卡片信息灵活配置,无需额外开发。
	- 多维度数据支持及分析,提升运营效果。

# 约束与限制

- 仅支持企业用户开通云消息服务(KooMessage)。
- 仅支持华北-北京四区域。
- 在使用之前,请确认您已经拥有一个华为账号,并完成企业实名认证,账号不能 处于欠费或冻结状态。

# **3.2** 资源和成本规划

该解决方案主要部署如下资源,需要的产品配置和费用示例如表**3-1**和表**3-2**所示,以 下花费仅供参考, 详情请参见**价格计算器**。

#### 表 **3-1** 产品配置说明

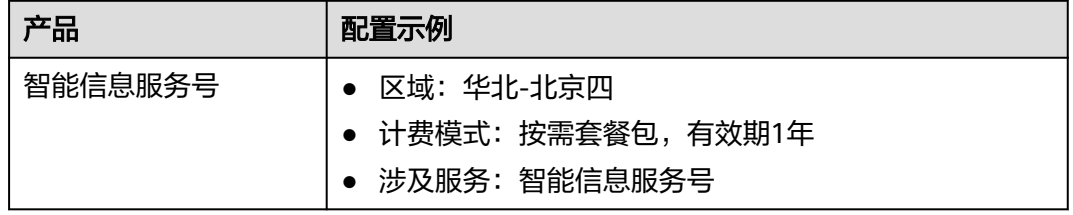

#### 表 **3-2** 成本预估(套餐包推算)

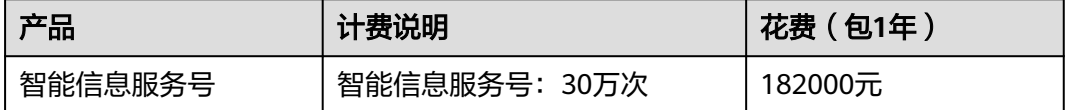

# **3.3** 实施步骤

# <span id="page-33-0"></span>**3.3.1** 准备工作

# 前提条件

已有通过企业实名认证的华为云账号或IAM用户。

# 开通云消息服务(**KooMessage**)

## 说明

云消息服务(KooMessage)需要先开通才能订购和使用,当前仅支持华为云主账号开通。 您可以自助开通免审核。

- 步骤**1** 登录KooMessage[控制台](https://console.huaweicloud.com/koomessage)。
- 步骤**2** KooMessage服务只向通过认证的企业提供开通,如还未完成企业用户认证,请单击 "去认证企业用户"进行认证。
- 步骤**3** 勾选"我已阅读并同意《KooMessage服务使用声明》《短信服务使用声明》",单击 "立即开通"。

#### 图 **3-2** 开通 KooMessage 服务

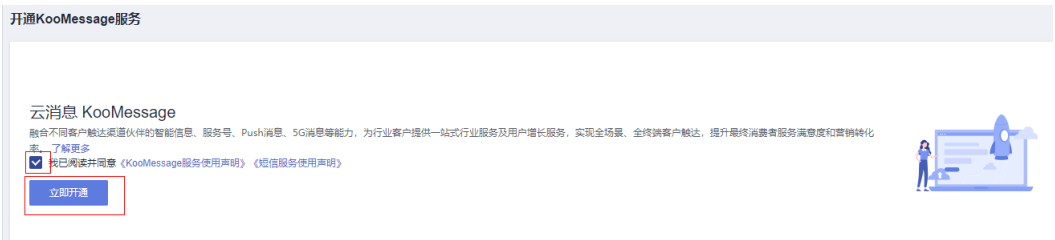

步骤**4** 开通成功后进入控制台首页,且后续直接登录使用无需再开通。

#### **----**结束

# 购买套餐包

说明

- 开通KooMessage服务后,默认自动开通按需计费。
- 购买套餐包后,优先扣除套餐包额度,超出部分按需计费。
- 请谨慎选择所需购买的套餐包,购买成功后无法申请退款。
- 步骤**1** 单击"总览"界面右上角的"购买套餐包",进入"购买KooMessage套餐包"页面。
- 步骤**2** 参考表**3-3**填写各参数。

#### 表 **3-3** 套餐包基本信息

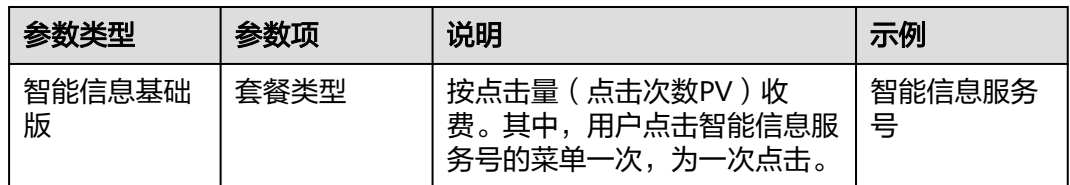

<span id="page-34-0"></span>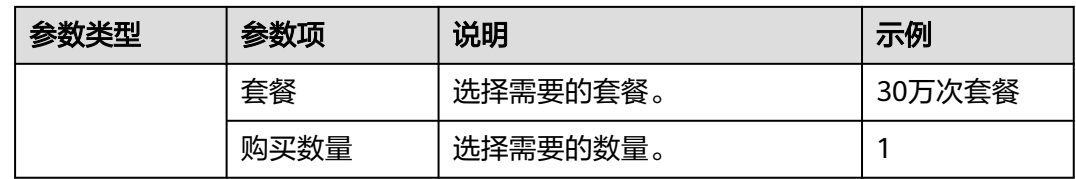

- 步骤**3** 填写完成后,页面下方会出现"配置费用",确认无误后,单击"去支付"进入到 "购买KooMessage套餐包"页面。
- 步骤**4** 在"购买KooMessage套餐包"页面查看"云服务订单",选择支付方式。
- 步骤**5** 单击"确认付款"。

若开启操作保护,则会弹出"身份验证"对话框,进行身份验证。根据界面提示进行 验证,并单击"确定"。

步骤**6** 界面提示订单支付成功,购买完成。

**----**结束

#### 创建用户并授权使用 **KooMessage**

- 步骤**1** 登录统一身份认证服务(IAM[\)控制台。](https://console.huaweicloud.com/iam/)
- 步骤2 在IAM控制台<mark>创建用户组</mark>,并授予KooMessage服务的权限"KooMessage FullAccess"。
- 步骤**3** 在IAM控制[台创建用户](https://support.huaweicloud.com/usermanual-iam/iam_02_0001.html),并将其加入步骤**2**中创建的用户组。
- 步骤**4** [用户登录并](https://support.huaweicloud.com/usermanual-iam/iam_01_0552.html)验证权限

新创建的用户登录控制台,验证KooMessage服务的权限:

- 在"服务列表"中选择"云消息服务",进入"云消息服务"的"智能信息服务 号 > 通道号管理"页面,选择列表中的通道号然后单击"删除",在阅读删除提 示信息后尝试单击"是",如果无法删除通道号(假设当前权限仅包含 KooMessage SA ReadOnlyAccess), 表示 "KooMessage SA ReadOnlyAccess" 已生效。
- 在"服务列表"中选择除云消息服务外(假设当前策略仅包含KooMessage SA ReadOnlyAccess)的任一服务,若提示权限不足,表示"KooMessage SA ReadOnlyAccess"已生效。

**----**结束

# **3.3.2** 开始使用

# 智能信息服务号认证企业信息

通过企业认证后,才能正常使用智能信息服务号功能。

- 步骤**1** 在左侧导航,选择"企业管理 > 企业备案",进入"企业备案管理"界面。
- 步骤**2** 在"智能信息服务号"区域,单击"填写备案信息"。
- 步骤**3** 配置备案信息,配置说明请参考表**[3-4](#page-35-0)**。

# <span id="page-35-0"></span>表 **3-4** 企业信息配置说明

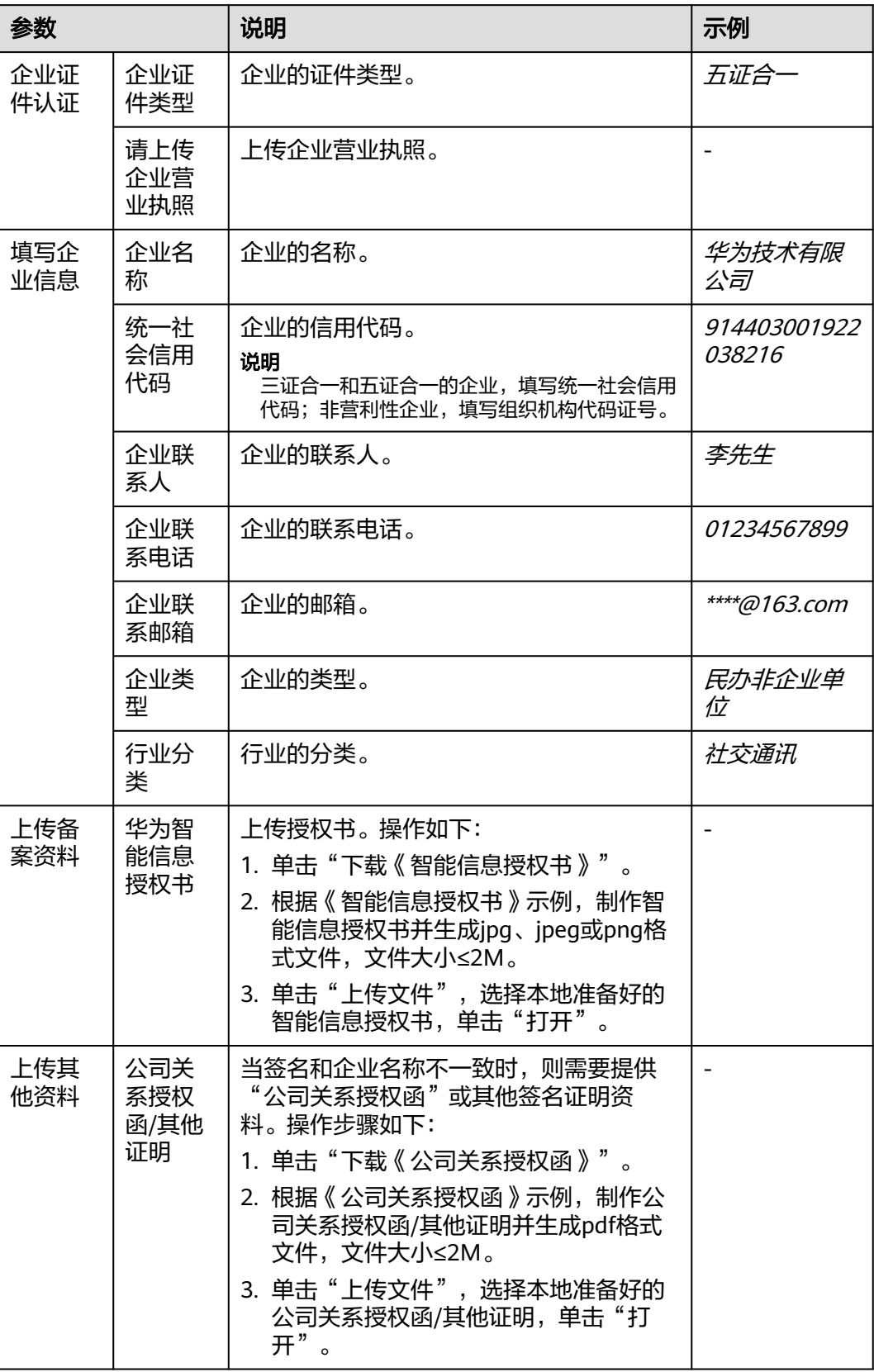

<span id="page-36-0"></span>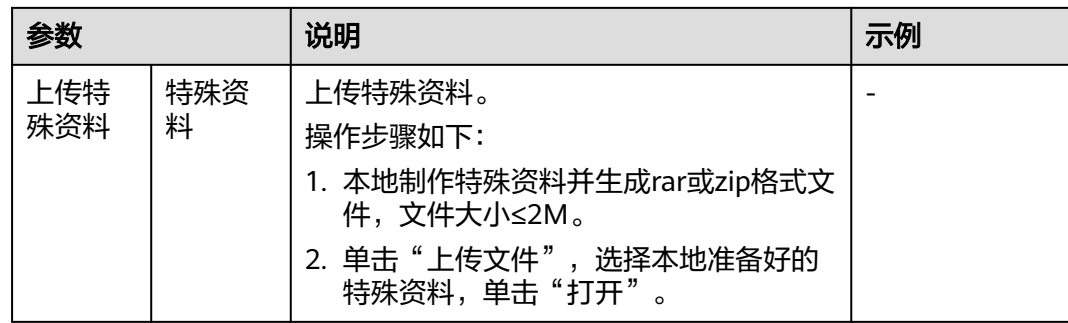

步骤**4** 单击"提交",等待审核。

3个工作日内完成审核,审核通过后,才能正常使用智能信息服务号功能。

**----**结束

# 创建服务号

智能信息服务号的企业备案已审核通过。

- 步骤1 在左侧导航中,单击"智能信息服务号 > 服务号资料管理"。
- 步骤**2** 在界面右上角,单击"创建服务号"。
- 步骤**3** 配置服务号信息。
	- 1. 配置服务号基本资料,配置说明见表**3-5**,完成后,单击"下一步"。

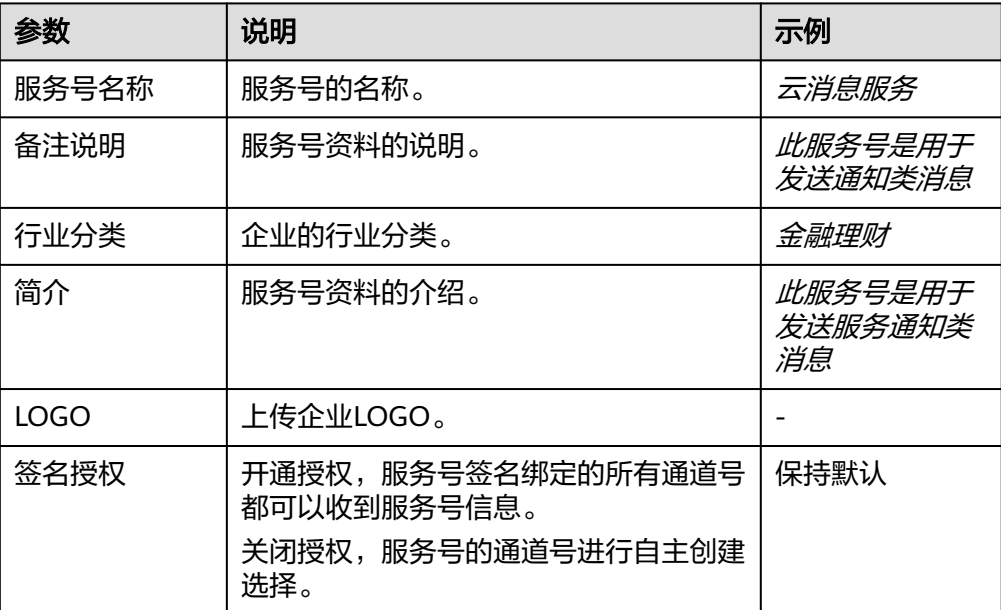

表 **3-5** 服务号资料配置说明

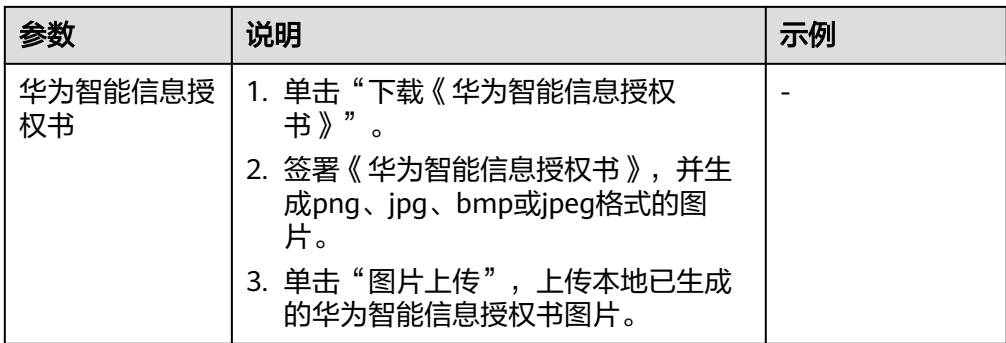

2. 配置服务号菜单,配置说明见<mark>表3-6</mark>,完成后,单击"下一步"。 显示在用户终端的底部菜单,支持用户通过这些菜单快速打开对应的界面。

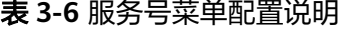

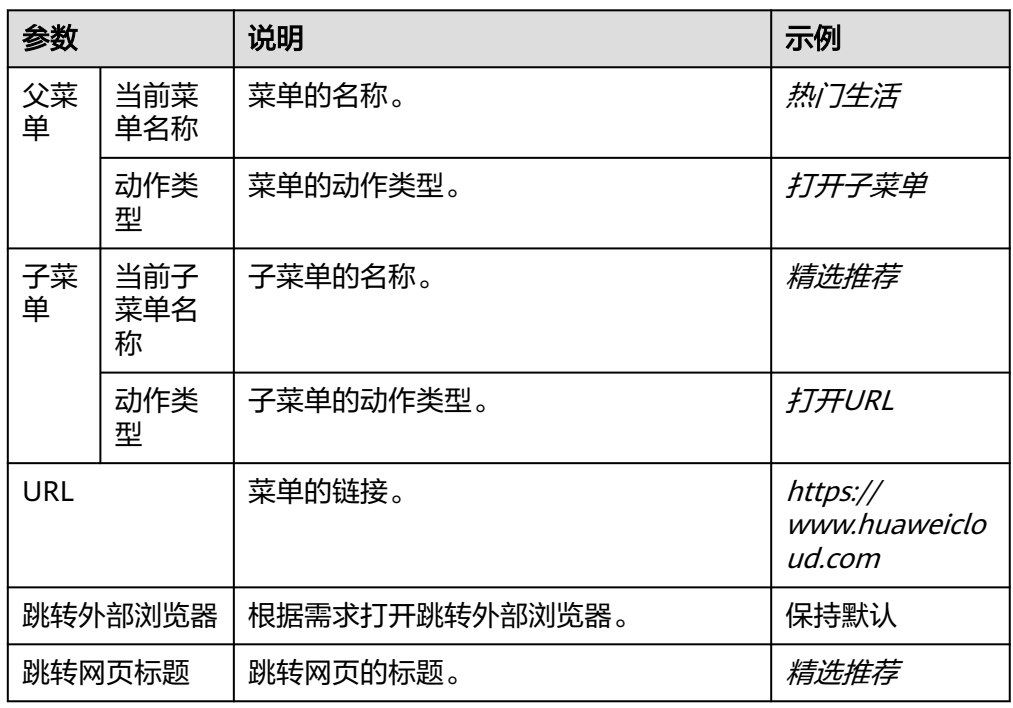

3. 配置服务号主页,配置说明见表**3-7**。

商家主页是通过展示商家基本信息、官方客服电话、快应用跳转的界面。

#### 表 **3-7** 服务号主页配置说明

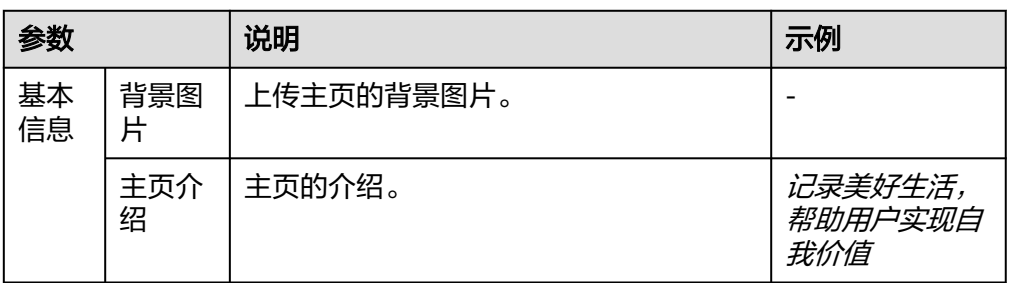

<span id="page-38-0"></span>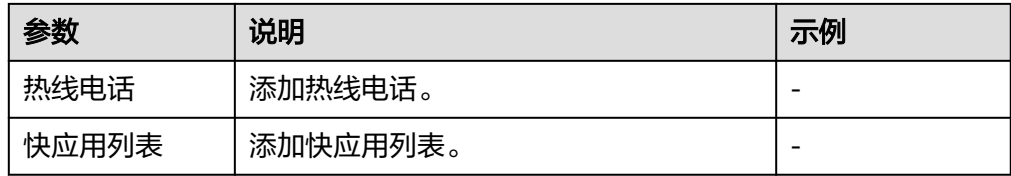

步骤**4** 单击"提交"。

创建成功后,系统自动跳转到"服务号资料管理"界面, "服务号"、"菜单"、 "主页"列表中,均有创建的任务。

"服务号"、"菜单"、"主页"审核通过后24小时内生效。

**----**结束

# 创建通道号

创建的服务号均已审核通过。

- 步骤**1** 在左侧导航中,选择"智能信息服务号 > 通道号管理"。
- 步骤**2** 在界面右上角,单击"创建通道号"。
- 步骤**3** 配置通道号信息,配置说明见表**3-8**。

#### 表 **3-8** 通道号配置说明

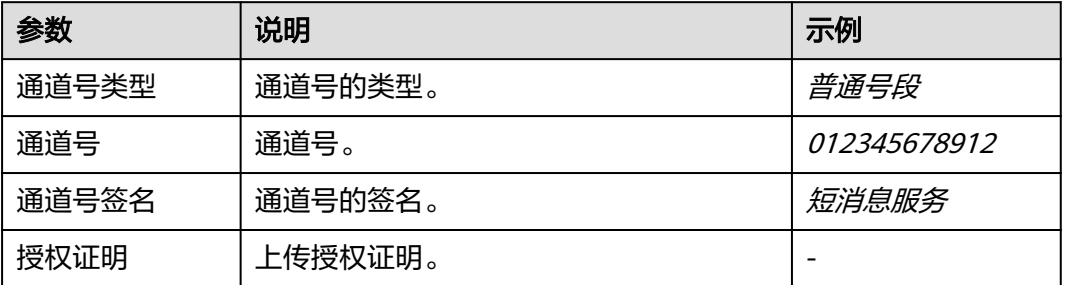

步骤**4** 单击"提交",成功创建通道号。

#### **----**结束

#### 服务号绑定通道号

通道号创建成功后,需要将服务号绑定通道号才能正常使用。

- 步骤**1** 在左侧导航中,选择"智能信息服务号 > 通道号管理"。
- 步骤**2** 选择"通道号列表"。
- **步骤3** 在对应的"操作"列下单击"绑定"。
- 步骤**4** 配置绑定信息,如图**[3-3](#page-39-0)**所示。
	- 商家名称/通道号/通道号类型/通道号签名: 系统自动带出。
	- 地区:这里默认系统自动带出的省份信息。

 $\times$ 

<span id="page-39-0"></span>● 服务号名称: 选择<mark>[创建服务号](#page-36-0)</mark>中创建的服务号。

#### 图 **3-3** 绑定

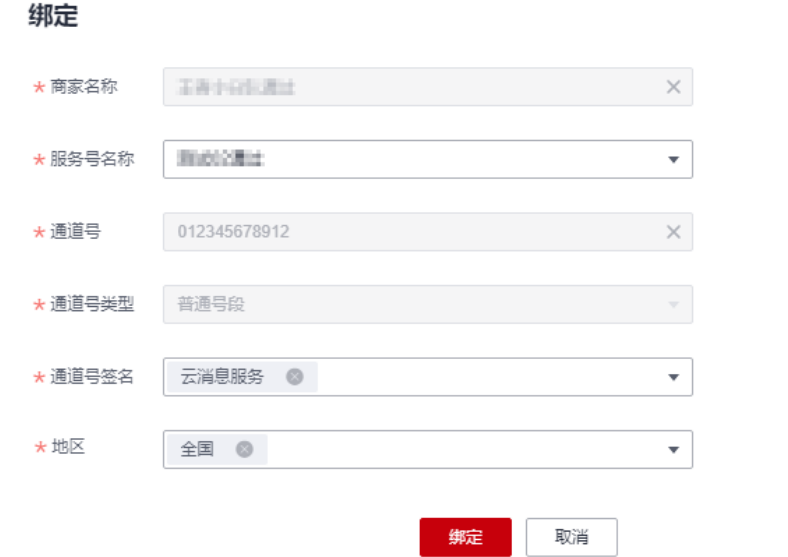

步骤5 单击"绑定", 完成服务号与通道号的绑定。

## **----**结束

#### 说明

通道号已成功绑定到服务号,发送智能信息时, "短消息签名"与"通道号签名"一致时,智能 信息成功发送后,即可将主页和菜单功能显示在终端。 可以通过"报表统计 > 智能信息服务号报表"查询用户点击主页和菜单明细。

## 创建短消息快捷键

创建用于不同下挂场景的短消息快捷键。

- 步骤1 在左侧导航,选择"智能信息服务号 > 短消息快捷键",进入"短消息快捷键管理" 界面。
- **步骤2** 在界面右上角,单击"创建短消息快捷键"。
- 步骤**3** 填写短消息快捷键默认配置信息,如表**3-9**所示。

#### 表 **3-9** 配置信息

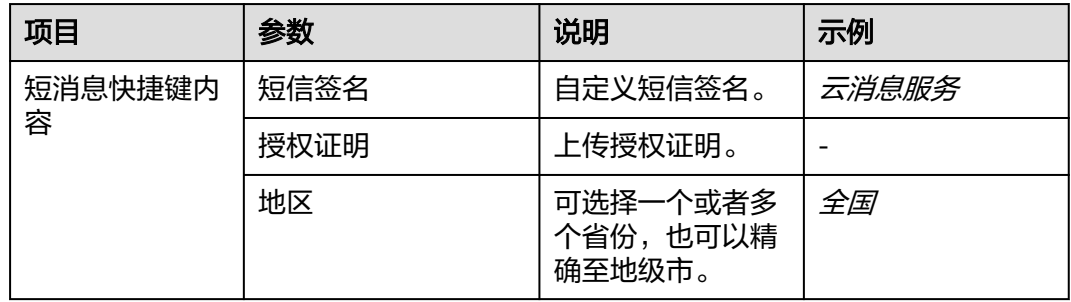

| 项目                 | 参数       | 说明                 | 示例                                  |
|--------------------|----------|--------------------|-------------------------------------|
| 短消息快捷键配<br>置(默认配置) | 快捷键      | 自定义添加下挂按<br>钮。     |                                     |
|                    | 短消息快捷键名称 | 自定义短消息快捷<br>键名称。   | 资料                                  |
|                    | 动作类型     | 根据需求选择动作<br>类型。    | <i>‡T#URL</i>                       |
|                    | URL      | 跳转链接。              | https://<br>www.huaweicloud<br>.com |
|                    | 跳转链接信息   | 跳转链接信息。            | 华为云                                 |
|                    | 跳转网页名称   | 跳转网页的标题。           | 精选推荐                                |
|                    | 是否在浏览器打开 | 根据需求打开跳转<br>外部浏览器。 | 保持默认                                |

步骤4 单击"提交",预览短消息快捷键在终端的显示效果,完成后单击"确认",成功创 建短消息快捷键。

提交完成后,系统自动跳转至"短消息快捷键配置"界面,查看创建的任务。 短消息快捷键审核后24小时内生效。

**----**结束

说明

短消息快捷键审核通过并且生效后,发送智能信息时,"短消息签名"与"短信签名"一致时, 智能信息成功发送后,即可将短消息快捷键显示在终端。 可以通过"报表统计 > 智能信息服务号报表"查询用户点击短消息快捷键明细。

# 智能信息服务号示例

发送智能信息时,"短消息签名"与"通道号签名"一致时,智能信息成功发送后, 即可将主页和菜单功能显示在终端;"短消息签名"与"短信签名"一致时,智能信 息成功发送后,即可将短消息快捷键(即服务号下挂按钮)显示在终端。

#### 图 **3-4** 示例图

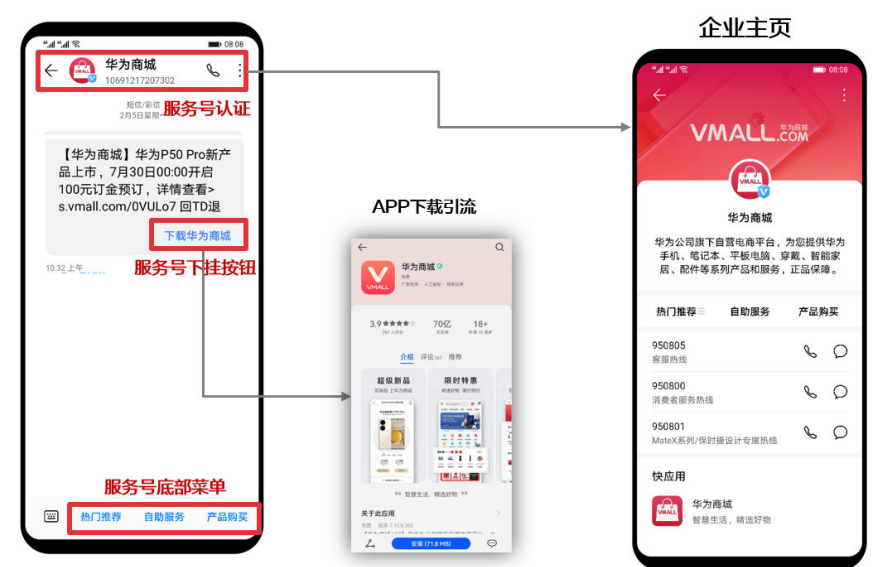